ANALISIS DE ADAPTACIÓN DE IMPEDANCIAS Y FILTRADO DE SEÑALES CON TECNOLOGÍA DE MICROCINTAS EN LA BANDA DE 2.4 GHZ

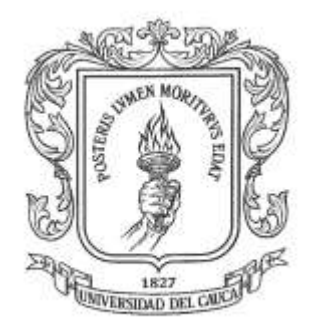

## ANEXO A. MANUAL BASICO DE MICROWAVE OFFICE

## DIEGO FERNANDO GALVIS CALAMBÁS MIGUEL FERNANDO GUTIÉRREZ LÓPEZ

Director: Ing. Aldemar Holguín Rojas

Asesor: Ing. Héctor Fabio Bermúdez

Universidad del Cauca Facultad de Ingeniería Electrónica y Telecomunicaciones Departamento de Telecomunicaciones Popayán, noviembre de 2008

ANALISIS DE ADAPTACIÓN DE IMPEDANCIAS Y FILTRADO DE SEÑALES CON TECNOLOGÍA DE MICROCINTAS EN LA BANDA DE 2.4 GHZ

ANEXO A. MANUAL BASICO DE MICROWAVE OFFICE

# DIEGO FERNANDO GALVIS CALAMBÁS MIGUEL FERNANDO GUTIÉRREZ LÓPEZ

Director: Ing. Aldemar Holguín Rojas

Asesor: Ing. Héctor Fabio Bermúdez

Universidad del Cauca

Facultad de Ingeniería Electrónica y Telecomunicaciones

Departamento de Telecomunicaciones

Popayán, noviembre de 2008

## **TABLA DE CONTENIDO**

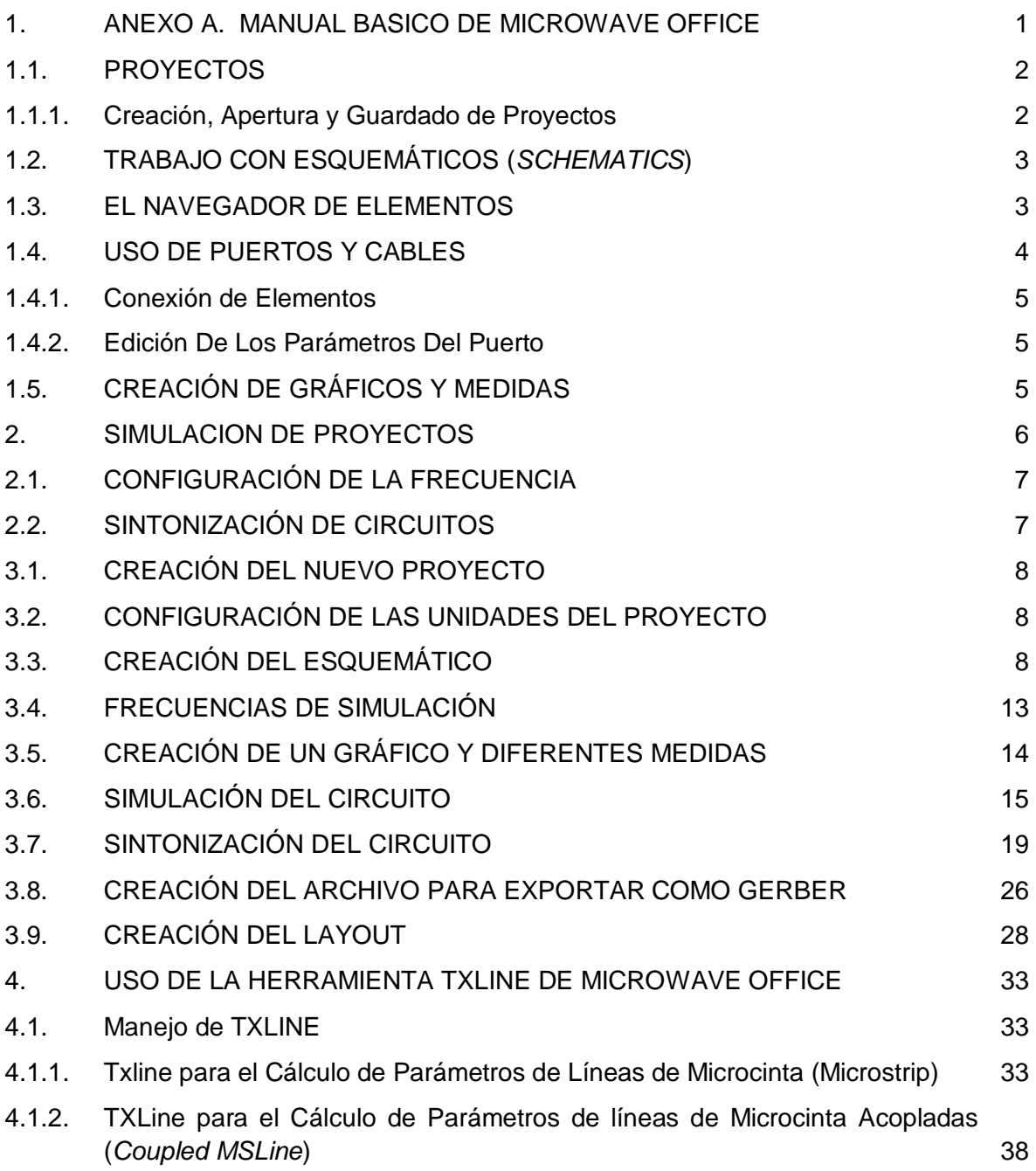

## **INDICE DE FIGURAS**

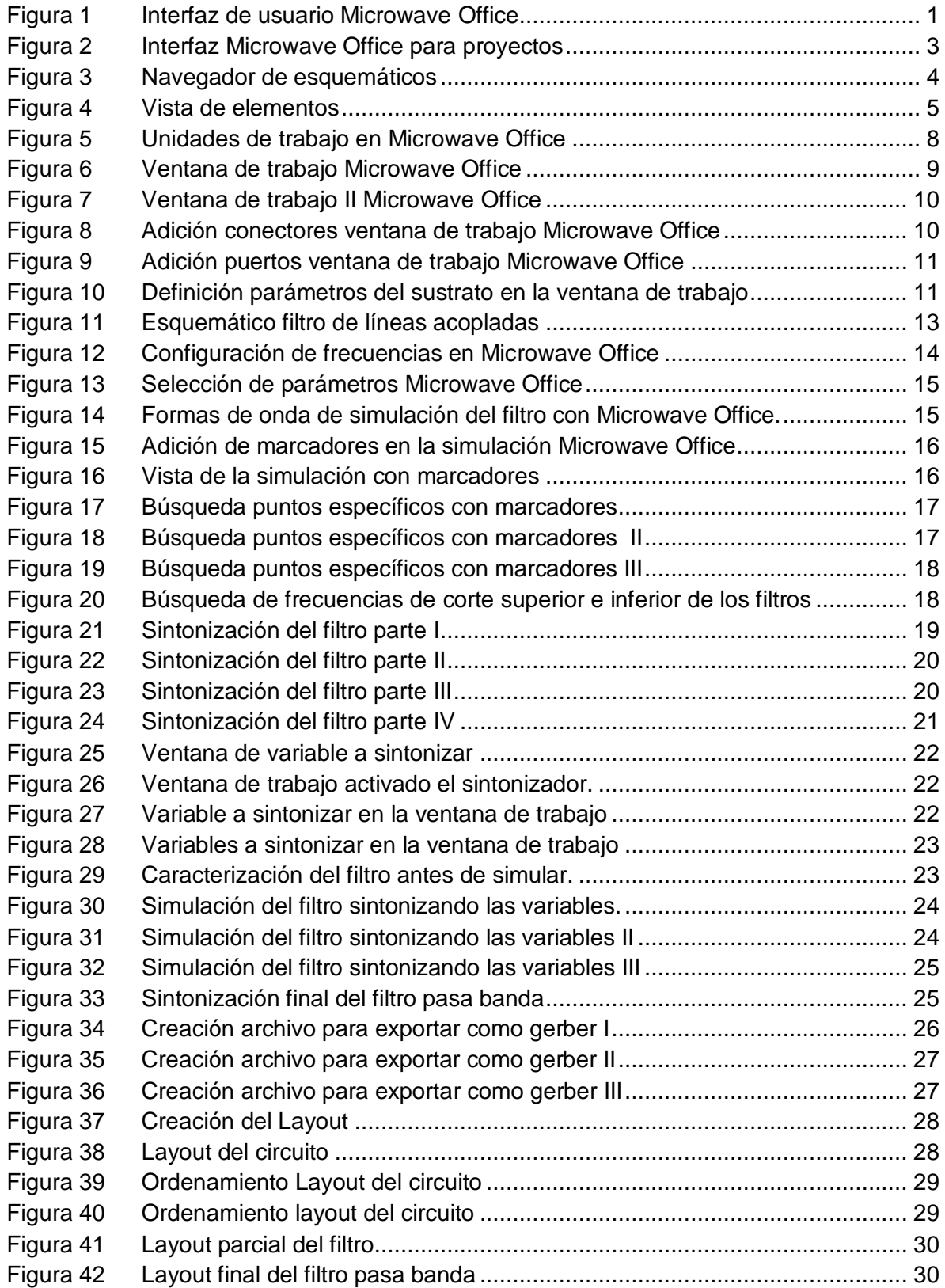

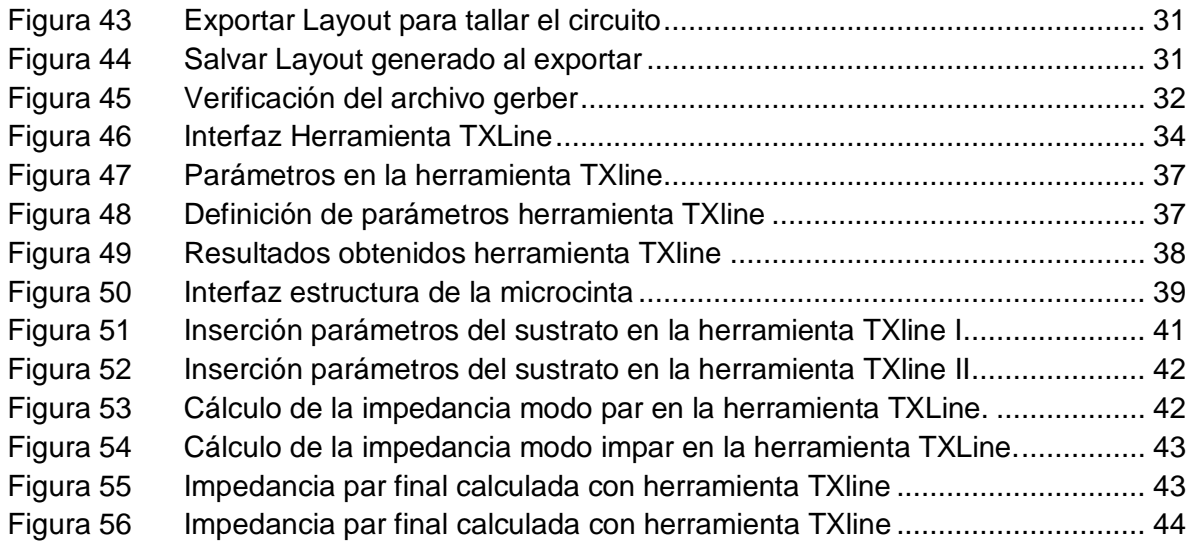

## **INDICE DE TABLAS**

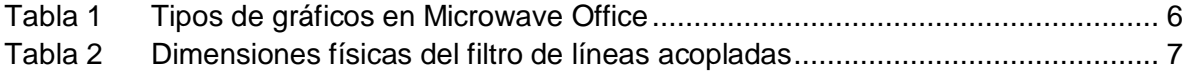

## <span id="page-6-0"></span>**1. ANEXO A. MANUAL BASICO DE MICROWAVE OFFICE**

En esta sección lleva a cabo un acercamiento de la forma más práctica y didáctica posible con el objetivo de que el lector de este documento se familiarice con el entorno de desarrollo y sea capaz entre otras cosas de:

- Crear proyectos y guardarlos.
- Crear esquemáticos que representen los diseños circuitales.
- Ubicar los elementos circuitales dentro de los esquemáticos.
- Realizar las simulaciones correspondientes a los circuitos representados en los esquemáticos.
- Visualizar los resultados de las simulaciones en gráficos.
- Crear los *layout* correspondientes a los circuitos para realizar su proceso de tallado o fabricación (en el caso de circuitos con microcintas).

Luego de ejecutar el programa se puede visualizar la interfaz de usuario que muestra este entorno de visualización se aprecia en la figura 1 con todos los componentes que la conforman.

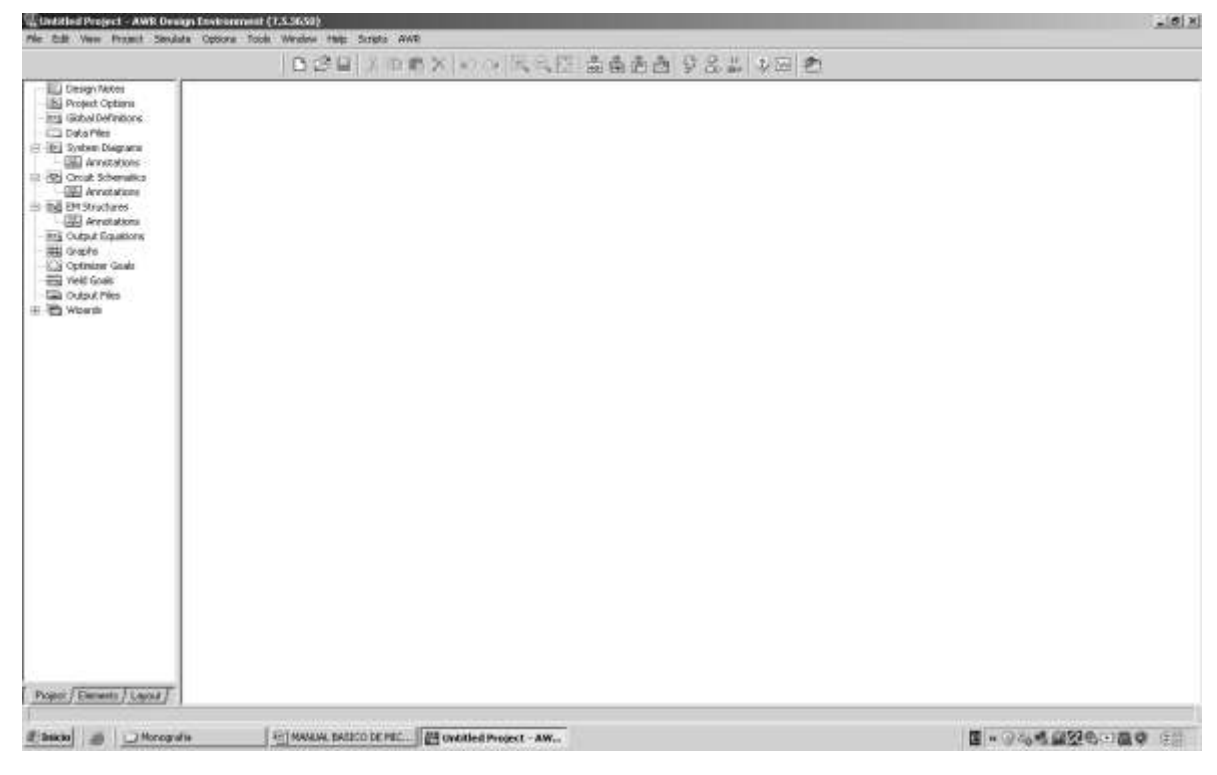

**Figura 1 Interfaz de usuario Microwave Office**

- Barra de título: Es donde se visualiza el nombre que se le pone al proyecto cuando se guarda, en este caso como todavía no se ha creado ningún proyecto aparece como *Untitled Project* (Proyecto sin título).
- Menús: Son un grupo de menús que permiten llevar a cabo el conjunto de operaciones en el MWO<sup>1</sup> (Microwave Office) y el VSS (Visual System Simulator).
- Barra de Herramientas: Consta de una serie de botones que proporcionen rápido acceso a comandos que son muy usados dentro del entorno (por ejemplo crear un nuevo proyecto, guardar un proyecto, etc.).
- Navegador de proyectos: Contiene toda la colección de datos y de componentes que representan el proyecto que se está ejecutando. Es una estructura tipo árbol en la cual se configura todo lo que va a constituir el diseño.
- Pestañas: Permiten cambiar al navegador de proyectos (*Project*) por el navegador de elementos (*Elements*) o por el gestor de capas (*Layout*).
- Elements: Da acceso a los distintos elementos circuitales y subsistemas con los cuales se pueden montar los esquemáticos y hacer las respectivas simulaciones.
- Layout: Da acceso a las funciones que permiten manejar estructuras electromagnéticas.

## <span id="page-7-0"></span>**1.1. PROYECTOS**

El primer paso al trabajar con proyectos es crear un proyecto. El proyecto es utilizado para dar organización y control sobre los diseños en una estructura tipo árbol.

Contenidos de un proyecto: Todos los componentes y elementos en un proyecto pueden ser vistos en la pestaña del navegador de proyectos (*Project*). Un proyecto puede contener cualquier conjunto de diseños, es quemas lineales o no lineales, estructuras electromagnéticas o bloque de sistemas; cuando se guarda un proyecto también se guarda toda la información asociada a él (gráficos, esquemáticos, parámetros, etc) y se guarda con la extensión \*.emp.

## <span id="page-7-1"></span>**1.1.1. Creación, Apertura y Guardado de Proyectos**

Cuando se ejecuta el entorno AWR se abre un proyecto por defecto denominado "*Untitled Project*". Sólo un proyecto puede estar activo en el entorno de manera simultánea. Después de crear un nombre para el proyecto, se puede comenzar a realizar los diseños previstos. Los diseños de las capas se pueden exportar a archivos tipo DFX, GDSII o *Gerber* para ser usados por otros programas. También se pueden optimizar parámetros o variables para conseguir la respuesta buscada.

Para crear un nuevo proyecto elija *File>New Project*. Nombre el nuevo proyecto eligiendo *File>Save project as*. El nombré será puesto inmediatamente en la barra de títulos. Para

 $\overline{a}$ 

<sup>&</sup>lt;sup>1</sup> Microwave Office

continuar trabajando con un proyecto ya existente: *File>Open Project* y para guardar las modificaciones pulse *File>Save Project* tal y como muestra la figura 2.

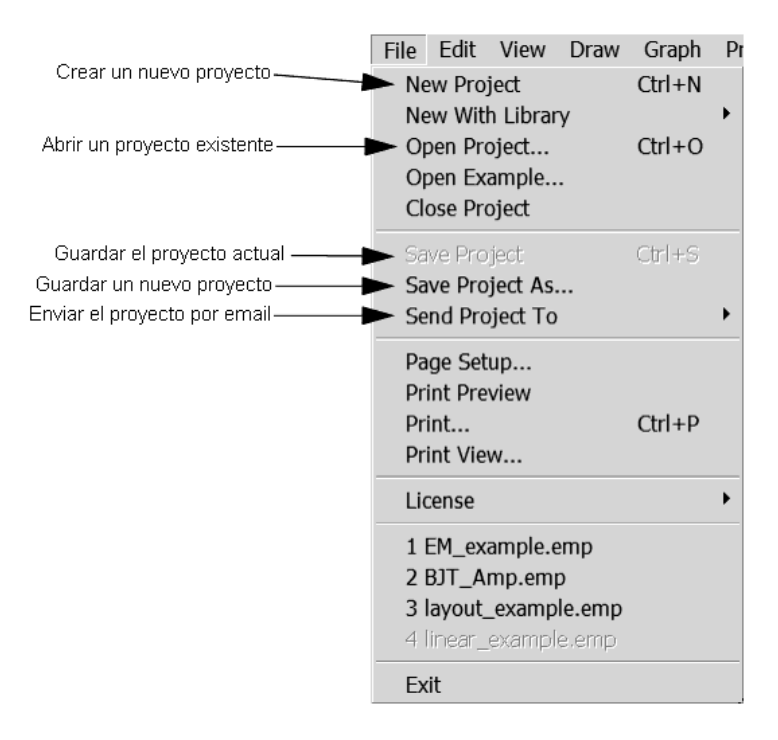

## **Figura 2 Interfaz Microwave Office para proyectos**

## <span id="page-8-0"></span>**1.2. TRABAJO CON ESQUEMÁTICOS (***SCHEMATICS***)**

Un esquemático es una representación grafica de un circuito, en un proyecto se pueden incluir uno o varios esquemáticos. Para crear un esquemático, pulse el botón derecho de su ratón sobre *Circuit schematics* en el navegador de proyecto, tal y como muestra la figura 3, y elija *New Schematic*. Después se abrirá un esquemático o una ventana en el espacio de trabajo y el navegador de proyecto se actualizará con el nuevo elemento, mostrando un nuevo subnodo en la posición *Circuit Schematics*.

En los subgrupos creados para los esquemáticos están reflejados todos los parámetros y opciones que definen y describen el esquemático. En la figura 3 muestra como generar los esquemáticos.

#### <span id="page-8-1"></span>**1.3. EL NAVEGADOR DE ELEMENTOS**

Esta etiqueta permite acceder a una base de datos muy completa de los grupos jerárquicos de elementos de circuitos para los esquemáticos. Las carpetas de librerías y datos en este navegador proporcionan una gran cantidad de modelos eléctricos y archivos de parámetros S de los fabricantes.

Los elementos de circuito incluyen modelos, fuentes, puertos, sondas, dispositivos de medida, librerías de datos y librerías de modelos que pueden ser situados en el esquemático del circuito para simulaciones lineales o no lineales como se ve en la figura 4.

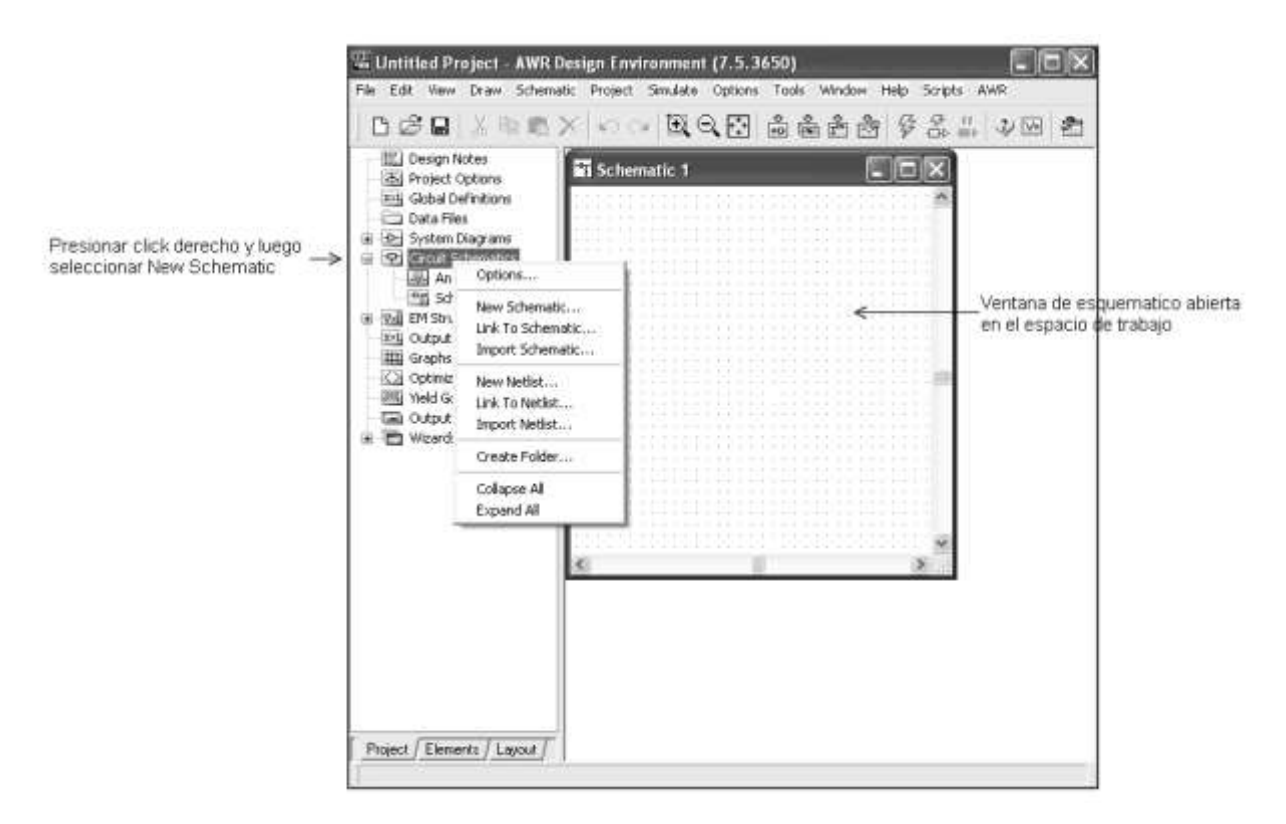

**Figura 3 Navegador de esquemáticos**

- Para visualizar elementos, pulse la pestaña *Element* en la esquina izquierda de la ventana.
- Para expandir o contraer las categorías de los diferentes modelos pulse los símbolos +/-. Los modelos disponibles se verán en la pantalla inferior.
- Para llevar un modelo desde esta pantalla inferior al esquemático del circuito simplemente púlselo y desplácelo hacia el diagrama sin soltar el ratón, una vez colocado en el lugar deseado libere el botón del ratón.
- Para editar los parámetros del modelo, simplemente pulse dos veces sobre el elemento gráfico en el esquema o diagrama de sistema, entonces aparecerá un cuadro de diálogo para cambiar los nuevos parámetros.

#### <span id="page-9-0"></span>**1.4. USO DE PUERTOS Y CABLES**

Para añadir puertos de entrada y salida a un esquemático, expanda la categoría *Ports* en el navegador de elementos. Así podrá elegir el tipo de puerto que quiere utilizar de entre los disponibles en la ventana inferior.

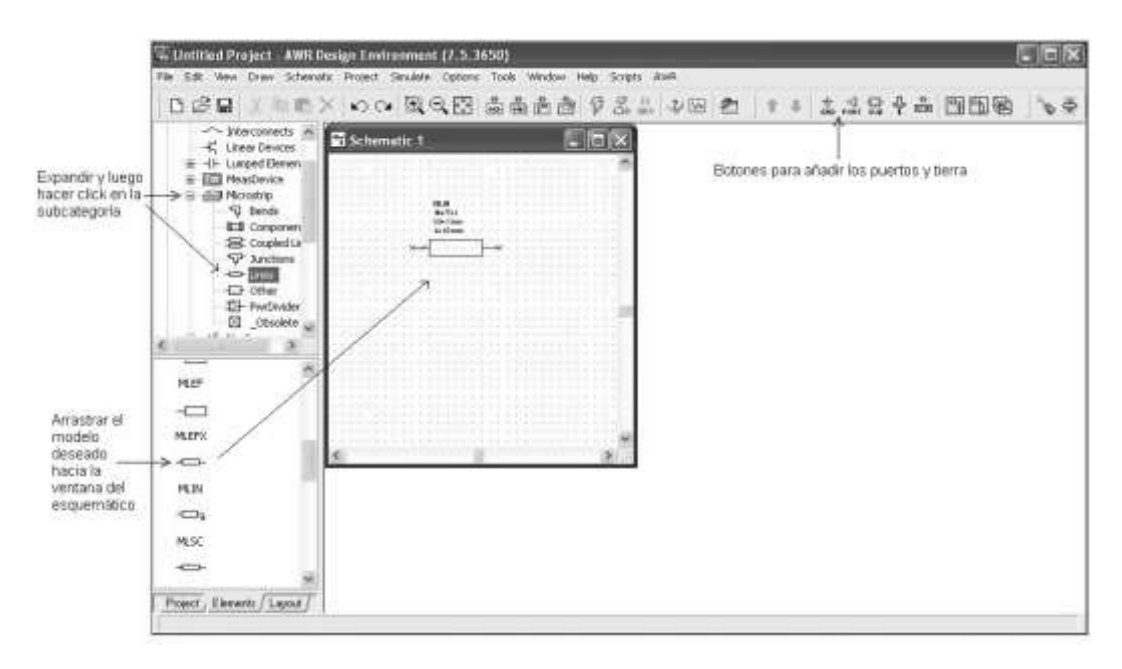

**Figura 4 Vista de elementos**

También existen teclas de acceso rápido para trabajar con los puertos y la conexión a tierra en la barra de herramientas:

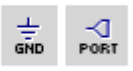

#### <span id="page-10-0"></span>**1.4.1. Conexión de Elementos**

Para conectar elementos con un cable, posicione el cursor sobre uno de los nodos a conectar. Observará que aparece un cursor en forma de cable.

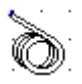

Pulse en esta posición para marcar el inicio del cableado y mueva el ratón hasta el siguiente pulsando para terminar la conexión.

Para cancelar el cableado pulse Esc.

#### <span id="page-10-1"></span>**1.4.2. Edición De Los Parámetros Del Puerto**

Para realizar cambios en los parámetros del puerto por ejemplo la impedancia de entrada del puerto o su identificación, es necesario editarlo. Para ello, se puede pulsar dos veces sobre el puerto y se tiene un cuadro de diálogo donde permite realizar estas acciones.

## <span id="page-10-2"></span>**1.5. CREACIÓN DE GRÁFICOS Y MEDIDAS**

Se pueden ver los resultados de nuestros circuitos y sistemas de simulación en varias formas gráficas. Sin embargo, antes de llevar a cabo la simulación se debe crear un gráfico y especificar los datos o medidas que se quieren realizar, Las medidas pueden incluir, por ejemplo: ganancia, ruido o coeficientes de dispersión (*scattering*).

Para crear un gráfico, pulse el botón derecho de su ratón sobre *Graphs* en el navegador de proyectos y elija *Add Graph* para mostrar una caja de diálogo en la que especifique el nombre del gráfico y el tipo.

La tabla 1 muestra los tipos de gráficos que se pueden utilizar, los más comunes serán los rectangulares y carta de Smith.

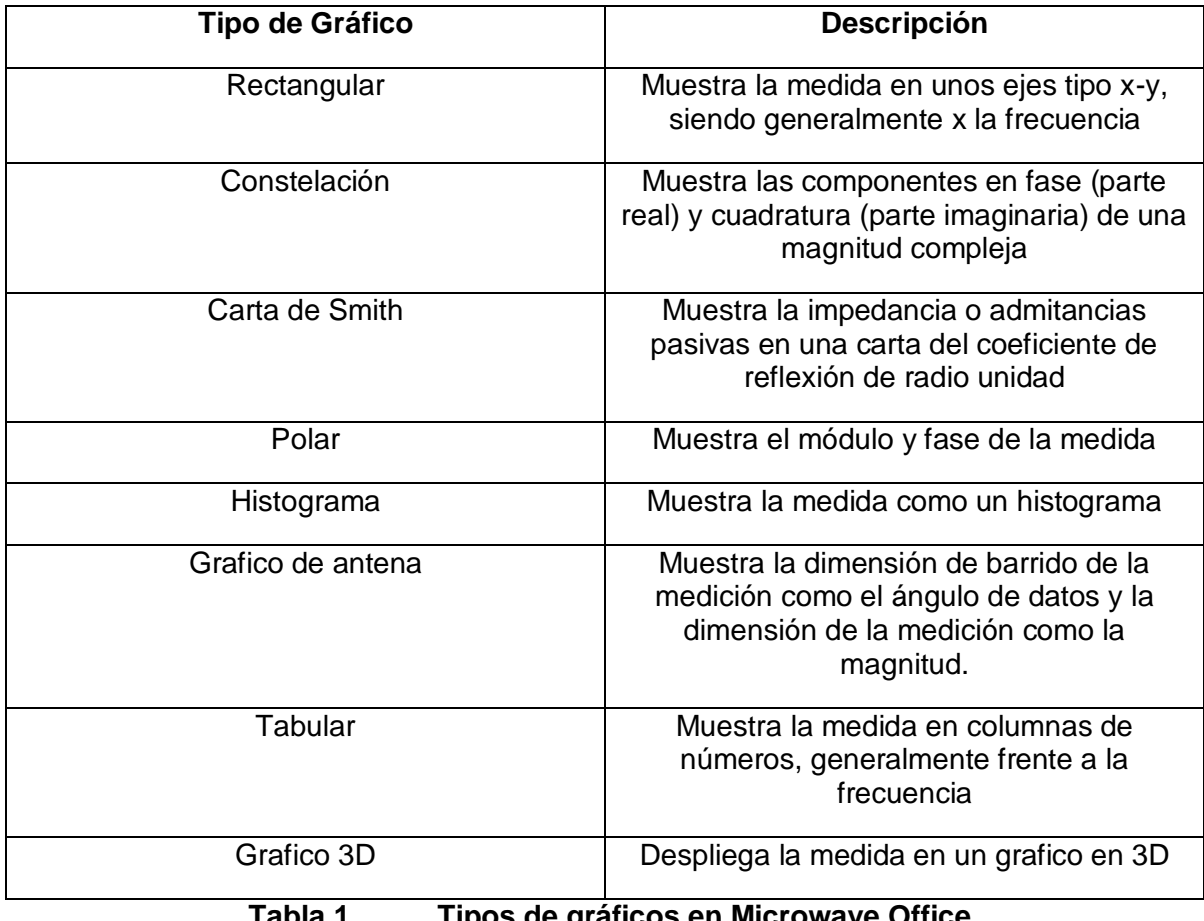

**Tabla 1 Tipos de gráficos en Microwave Office**

Para especificar los datos que se quieren representar, pulse el botón derecho de su ratón sobre el nombre del nuevo gráfico en el navegador de proyecto y elija *Add Measurement*. Una caja de diálogo le permitirá elegir la medida a partir de una completa lista de posibilidades: parámetros S, parámetros de admitancia, ganancia, ruido etc.

#### <span id="page-11-0"></span>**2. SIMULACION DE PROYECTOS**

Hacer simulaciones es realmente simple solo elija *Simulate > Analyze* o haga clic en el icono de acceso rápido:

La simulación se hace inmediatamente sobre la tabla de frecuencias que está configurada con anticipación.

#### <span id="page-12-0"></span>**2.1. CONFIGURACIÓN DE LA FRECUENCIA**

Para visualizar correctamente las medidas en los gráficos se debe incluir las frecuencias correctas sobre las que se quiere analizar un comportamiento, para esto se debe pulsar el nodo *Project Options* en el navegador de proyecto o elegir *Options > Project Options* y entonces especificar los valores de frecuencias en la caja de diálogo.

#### <span id="page-12-1"></span>**2.2. SINTONIZACIÓN DE CIRCUITOS**

La sintonización de un circuito consiste en variar los valores de algunos de sus componentes para conseguir cumplir ciertas condiciones de operación. Microwave Office permite realizar estas operaciones en tiempo real para decidir con cuales valores determinados el circuito muestra un mejor comportamiento. Esto se podrá apreciar mejor en los ejemplos que se mostraran a continuación.

Para ilustrar mejor todo el proceso de trabajo con proyectos para diseño de circuitos se han consignado dos ejemplos con los cuales se explica al lector cómo se hace la implementación de los tipos de circuitos con microcintas que se han trabajado en el presente proyecto desde su montaje hasta la generación de los archivos *gerber* para su fabricación.

#### **3. FILTRO DE LÍNEAS ACOPLADAS**

Este es el último filtro que se implemento en la monografía, para recordar al lector el sustrato de microcinta usado tenia las características correspondientes a la tabla 7 del anexo B.

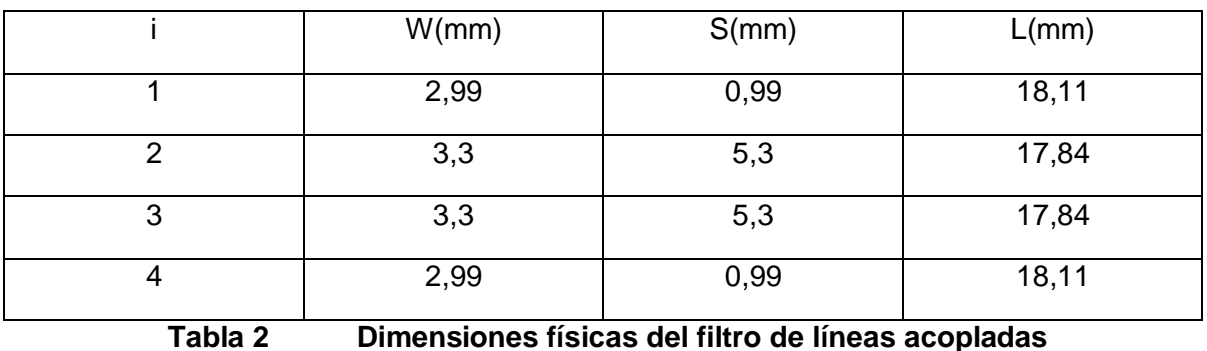

Las dimensiones físicas del filtro resultantes fueron las mostradas en la tabla 2:

Las impedancias terminales tanto de entrada como de salida tenían un ancho de 3,39 mm sobre este sustrato y se escogió un largo de 10 mm (solo a las impedancias de entrada y salida de un filtro se les puede dar un valor de largo arbitrario).

#### <span id="page-13-0"></span>**3.1. CREACIÓN DEL NUEVO PROYECTO**

Para crear el nuevo proyecto se elige *File > New Project* y para grabarlo se usa *File > Save Project as.* El nombre que se elegirá para este ejemplo será Filtro; cuando el MWO es instalado en el PC en la parte correspondiente a Mis Documentos se crea una carpeta llamada AWR PROJECTS en esta carpeta es donde quedan almacenados los proyectos por defecto.

## <span id="page-13-1"></span>**3.2. CONFIGURACIÓN DE LAS UNIDADES DEL PROYECTO**

Para seleccionar las unidades que usará por defecto el proyecto: *Options > Project Options.*

Elija la pestaña *Global Units* y modifique las unidades para que queden como las de la figura 5. Para finalizar y aceptar dichas unidades pulse OK.

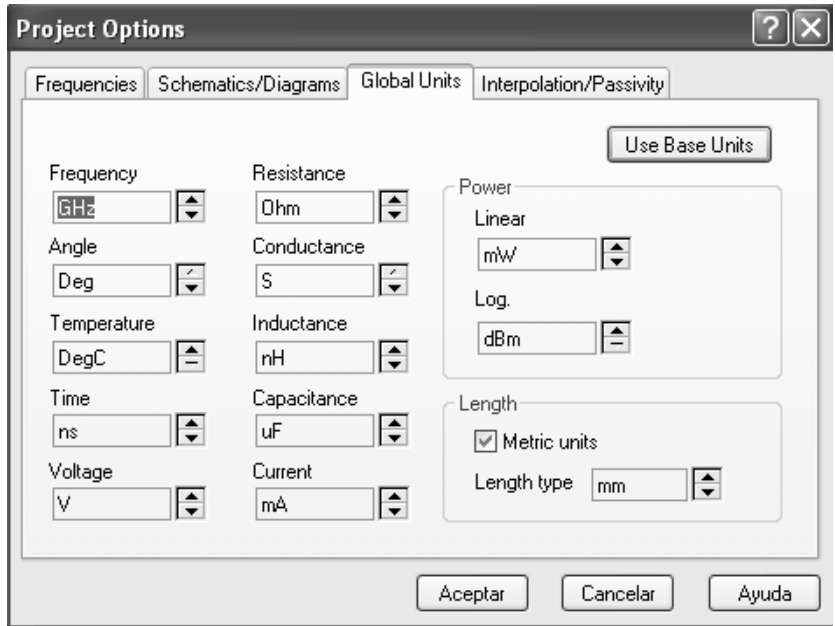

**Figura 5 Unidades de trabajo en Microwave Office**

## <span id="page-13-2"></span>**3.3. CREACIÓN DEL ESQUEMÁTICO**

Para crear el esquemático elija *Project > Add Schematic > New Schematic*. La nueva ventana de la creación del esquema se mostrará en pantalla. Teclee un nombre si lo desea sino el nombre por defecto será *Schematic 1* y pulse *OK*. Una ventana de esquemático se mostrará en el espacio de trabajo y el esquemático se reflejará bajo el nodo de *Circuit Schematics* en el navegador de proyecto.

Para colocar los diferentes elementos del circuito pulse la pestaña *Elem* en la parte inferior izquierda del programa, expanda *Microstrip* en el navegador de elementos pulsando el símbolo *+* a la izquierda del nodo, como se va atrabajar con líneas acopladas pulse *Coupled Lines* para ver el conjunto de elementos disponibles y elija el denominado como *MCFIL* para las líneas acopladas. Arrastre tantos elementos de estos como líneas acopladas sean necesarias a la ventana de trabajo y sitúelos allí. Como se ve en la figura 6.

Para las impedancias de entrada y salida como son líneas de microcinta normales se selecciona en la parte *Lines* y se escoge *MLIN* y se arrastra hacia la ventana de trabajo. Como se ve en la figura 7.

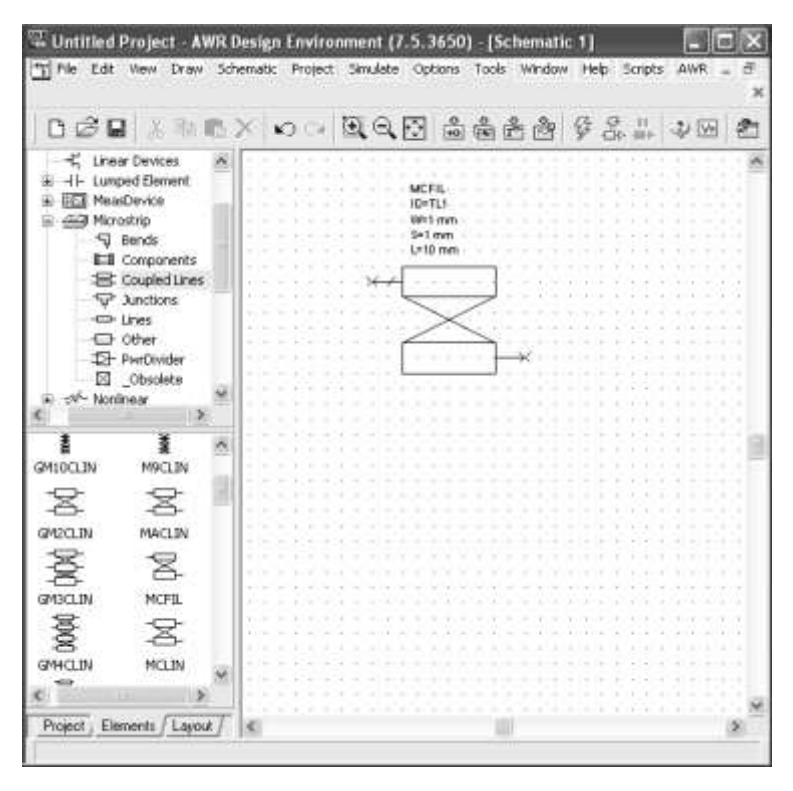

**Figura 6 Ventana de trabajo Microwave Office**

Los elementos de microcinta es necesario conectarlos mediante uniones (*Junctions*) para lo cual en este caso se selecciona la parte *Junctions* y se escoge el *MSTEP\$* que solo se une entre los elementos de microcintas sin necesidad de parámetros y se arrastra a la ventana de trabajo como se aprecia en la figura 8.

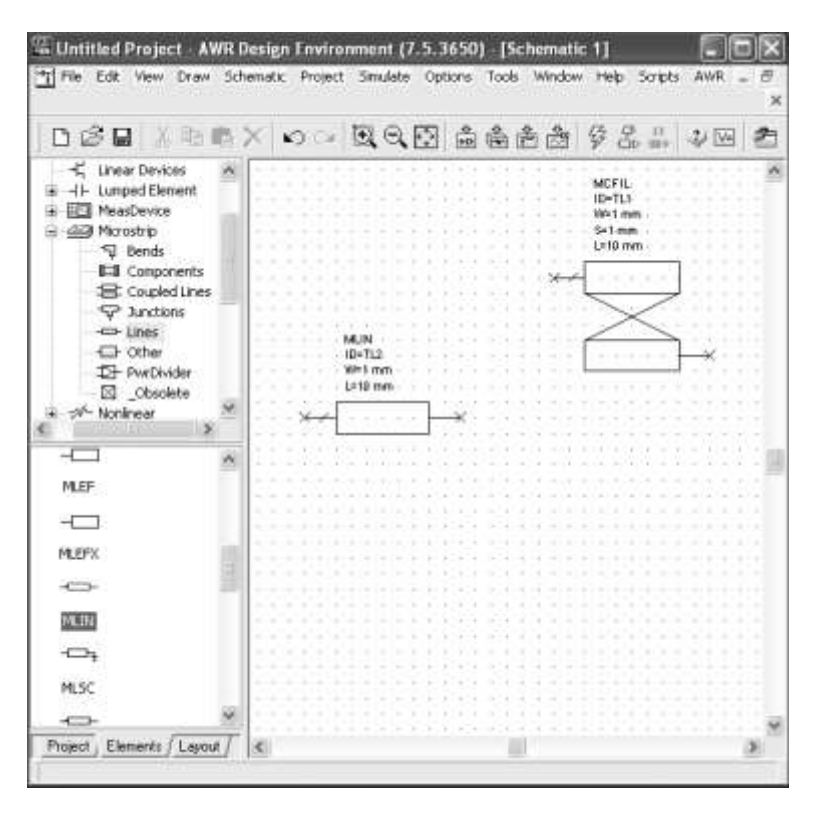

**Figura 7 Ventana de trabajo II Microwave Office**

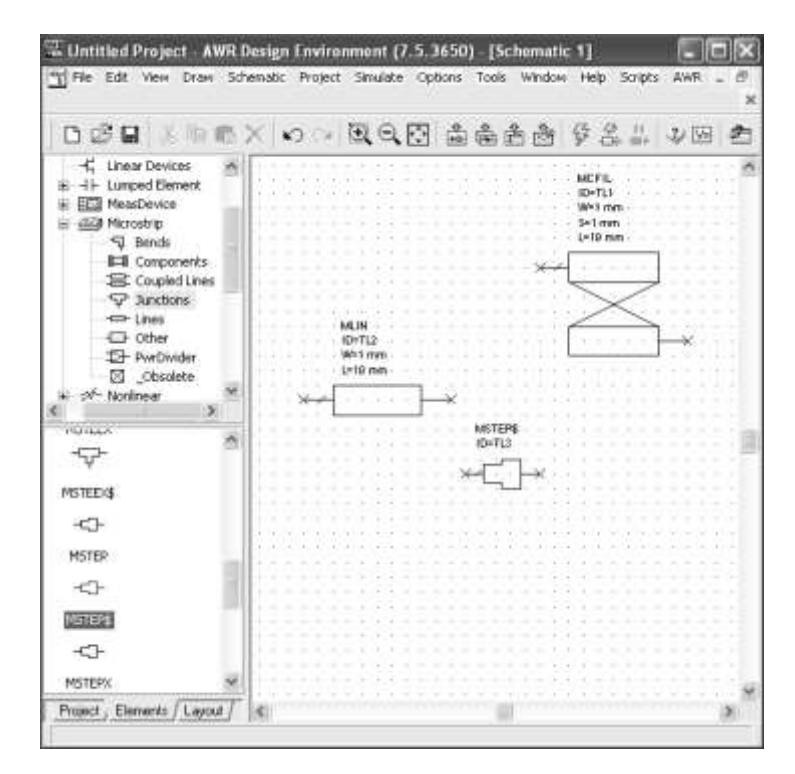

**Figura 8 Adición conectores ventana de trabajo Microwave Office**

Para añadir los puertos solo es necesario hacer clic sobre la barra de herramientas en *Port* y arrastrarlos hacia la ventana de trabajo como se ve en la figura 9.

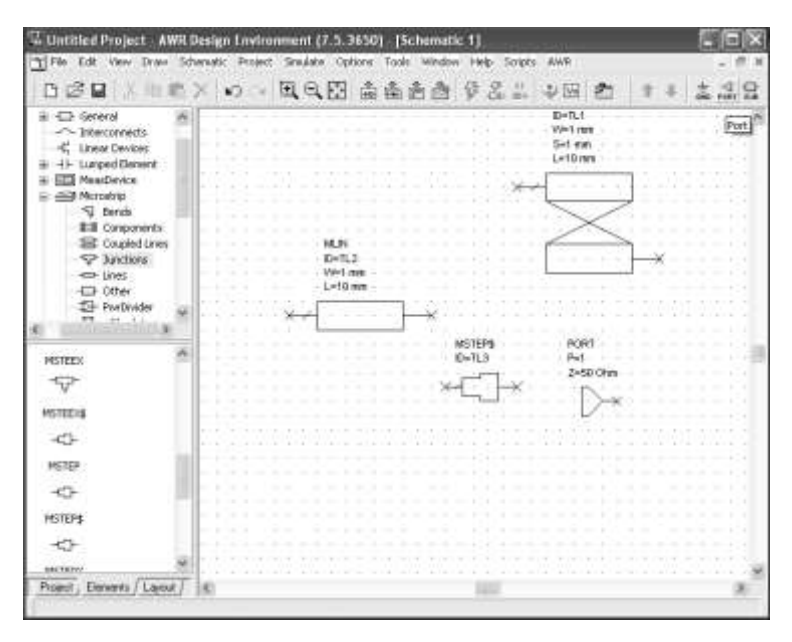

**Figura 9 Adición puertos ventana de trabajo Microwave Office**

Por último pero lo más importante, como se está trabajando con elementos Microstrip se necesita la definición del sustrato con el cual se va a trabajar, esto se logra ampliando *Substrates* en el navegador de elementos pulsando el símbolo + a la izquierda del nodo y pulsando otra vez en Substrates se habilitan los tipos de sustratos que están disponibles, en este caso se escoge *MSUB* y se arrastra hacia la ventana de trabajo como se aprecia en la figura 10 en la cual ya se le han dado los parámetros correctos al sustrato.

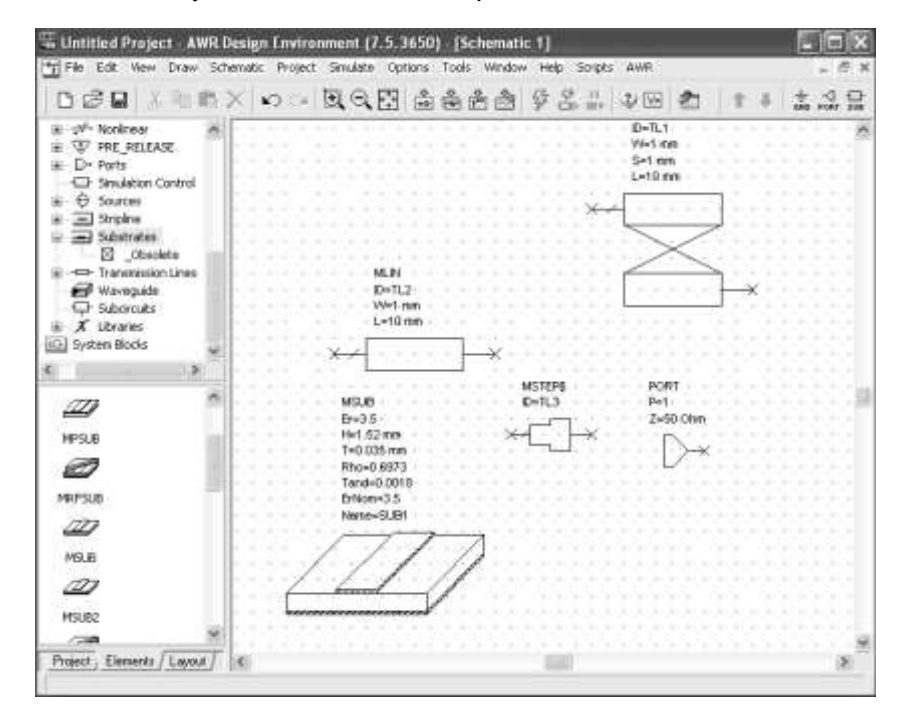

**Figura 10 Definición parámetros del sustrato en la ventana de trabajo**

Como se ve son los mismos valores del sustrato a excepción del parámetro **RHO** el cual tiene que ver con el material del conductor que usa el sustrato, de hecho es la resistividad del conductor normalizada a la resistividad del oro, en este caso que se ha usado cobre, la resistividad del cobre que es igual al inverso de su conductividad es:

$$
\frac{1}{5,88e7}
$$

y la resistividad del oro que es igual al inverso de su conductividad es:

$$
\frac{1}{4,10e7},
$$

Entonces la resistividad del cobre dividido la resistividad del oro será igual a:

$$
\frac{4,10e7}{5,88e7} = 0,6972789 \approx 0,6973
$$

Para conectar un elemento a otro en el esquema, posicione el elemento de modo que su nodo se solape con el nodo del otro elemento. Cuando están correctamente conectados el nodo se mostrará como un cuadrado pequeño de color azul. Otra manera de conectar elementos es posicionar el ratón en el nodo de uno de los elementos, en este momento la herramienta de cableado se activará y pulsando sobre el nodo se podrán unir los diferentes elementos. Una vez conectados todos los elementos del filtro y habiéndoles dado todos los parámetros consignados en la tabla 1 a los elementos, el esquemático se ve como en la figura 11.

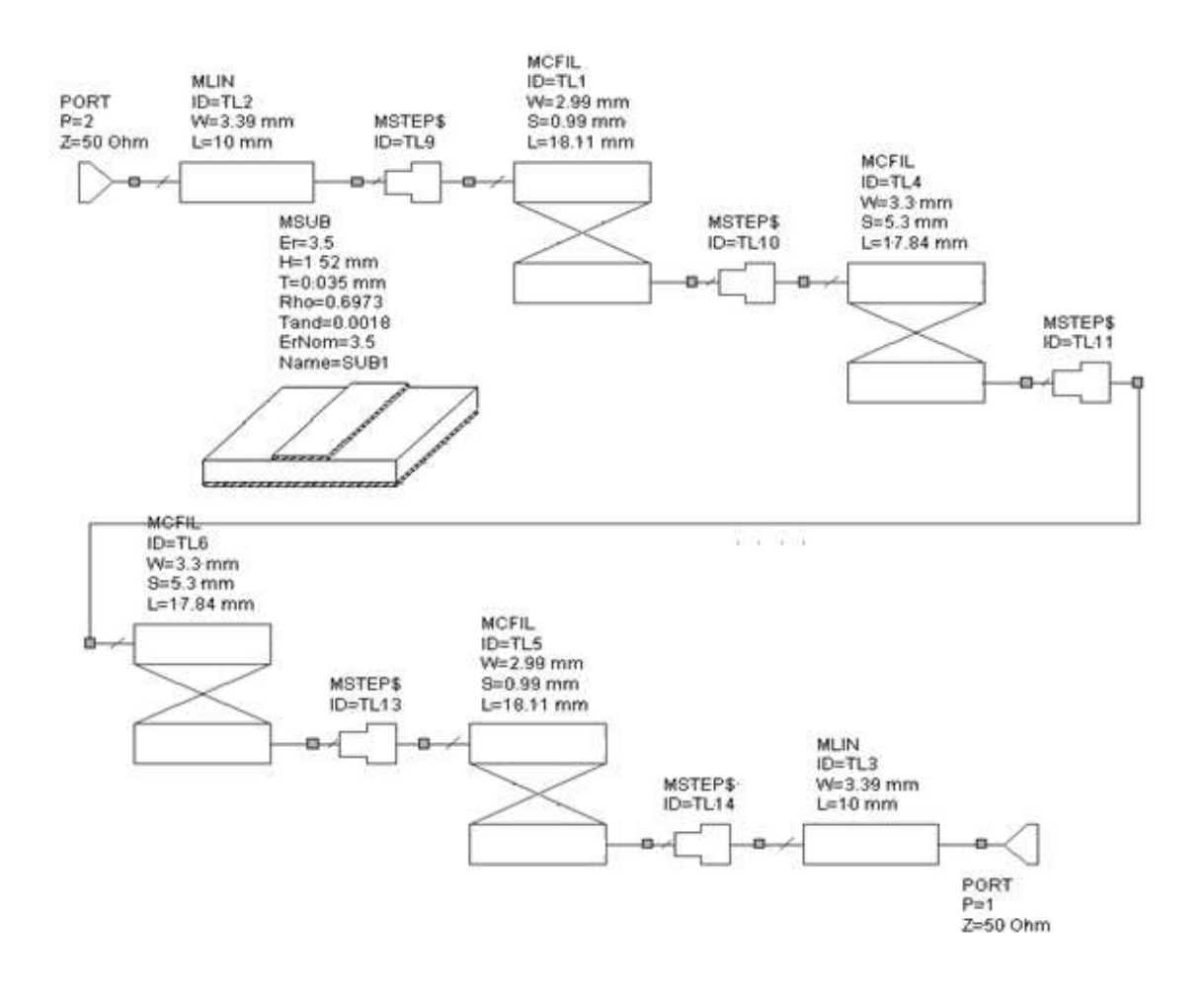

**Figura 11 Esquemático filtro de líneas acopladas** 

#### <span id="page-18-0"></span>**3.4. FRECUENCIAS DE SIMULACIÓN**

Ahora se debe hacer la correspondiente simulación de este esquemático, para lo cual se ubica otra vez el navegador de proyectos, se selecciona *Project Options* y se escoge la pestaña *Frequencies* y se configuran las frecuencias pulsando *Aplicar* y luego *Aceptar*  como se ve en la figura 12.

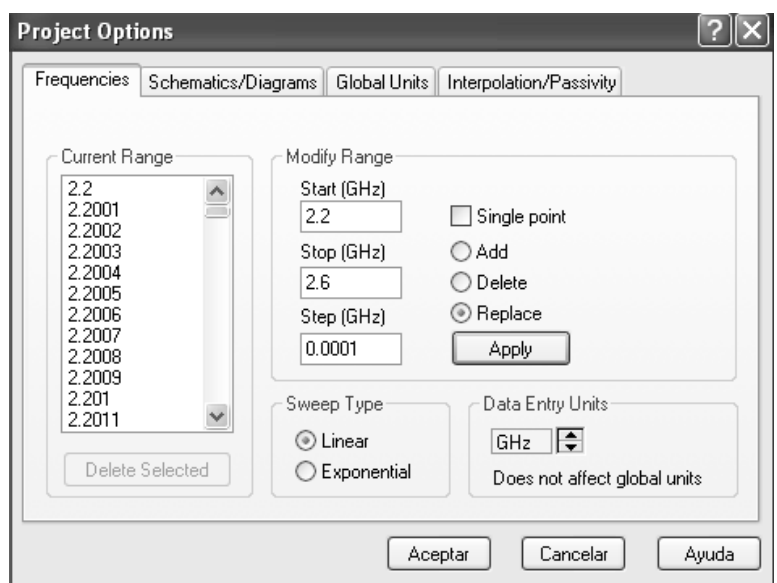

**Figura 12 Configuración de frecuencias en Microwave Office**

## <span id="page-19-0"></span>**3.5. CREACIÓN DE UN GRÁFICO Y DIFERENTES MEDIDAS**

Para crear un gráfico en el navegador de proyecto, pulse el botón derecho de su ratón sobre *Graphs* y elija *Add Graph*. Posteriormente teclee el nombre del grafico si lo desea sino por defecto queda *Graph 1* y pulse OK.

Seleccione *Rectangular* para el tipo de gráfico y pulse *OK*. El gráfico mostrará una ventana en el espacio de trabajo y bajo el nodo *Graphs* en el navegador de proyectos.

Para añadir medidas:

- 1. Pulse sobre el botón derecho sobre el nodo en el navegador de proyecto y elija *Add Measurement*.
- 2. Seleccione los parámetros para los puertos como el tipo de medida (*Port Parameters)*.
	- o Elija S como la medida (de esta forma estará midiendo los parámetros S del circuito creado). Elija "Schematic 1" en *Data Source Name* (si no se le dio nombre al esquematico).
- 3. Seleccione **"**1**"** en ambos puertos como fuente y destino de la medida, para medir el parámetro  $S_{11}$  o de perdidas por retorno.
- 4. Seleccione *Mag* (valor absoluto) como el valor mostrado en pantalla y *dB* como la unidad de trabajo, como se muestra la figura 13.

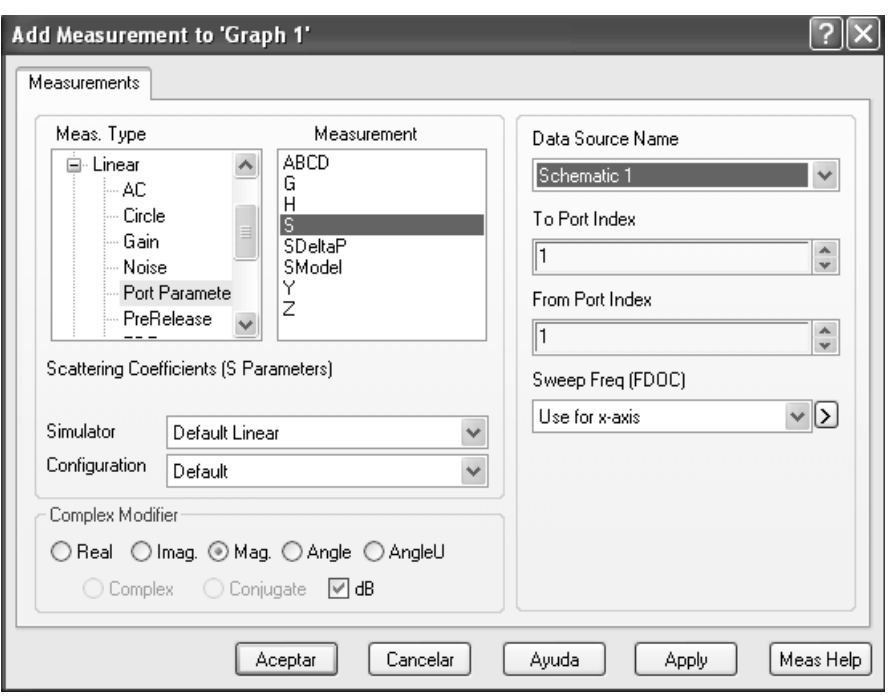

**Figura 13 Selección de parámetros Microwave Office**

Se realizan los mismos pasos pero ahora para medir el parámetro  $S_{21}$ . Para ello se debe cambiar el valor en To *Port Index* a 2 y pulsar *Add* para añadir una nueva medida.

## <span id="page-20-0"></span>**3.6. SIMULACIÓN DEL CIRCUITO**

Para simular el circuito pulse la tecla rápida o bien elija *Simulate > Analyze*.

Las formas de onda de respuesta del circuito se aprecian en la figura 14.

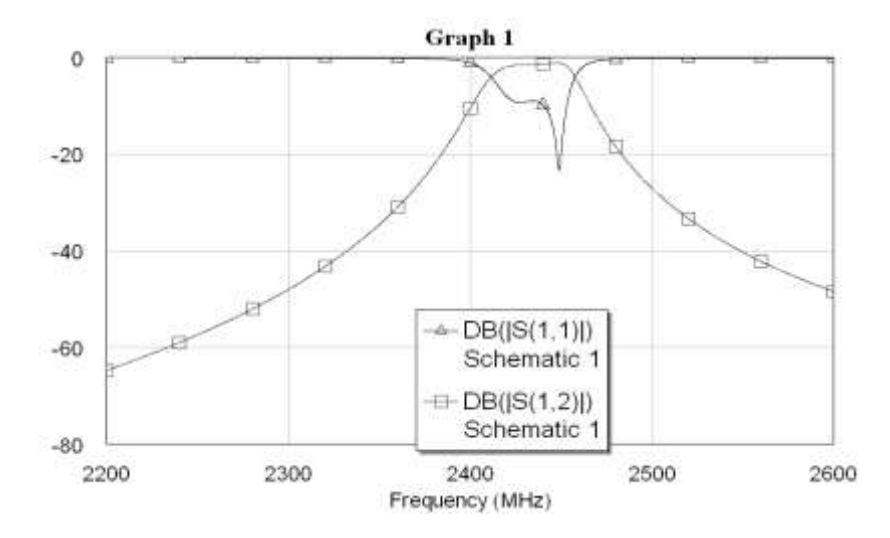

**Figura 14 Formas de onda de simulación del filtro con Microwave Office.**

Para visualizar el lugar correcto donde se encuentran las frecuencias de corte es necesario añadir marcadores (*Markers*), se hace clic derecho sobre el grafico el cual habilitara un menú en el que se selecciona *Add Marker* como se puede ver en la figura 15.

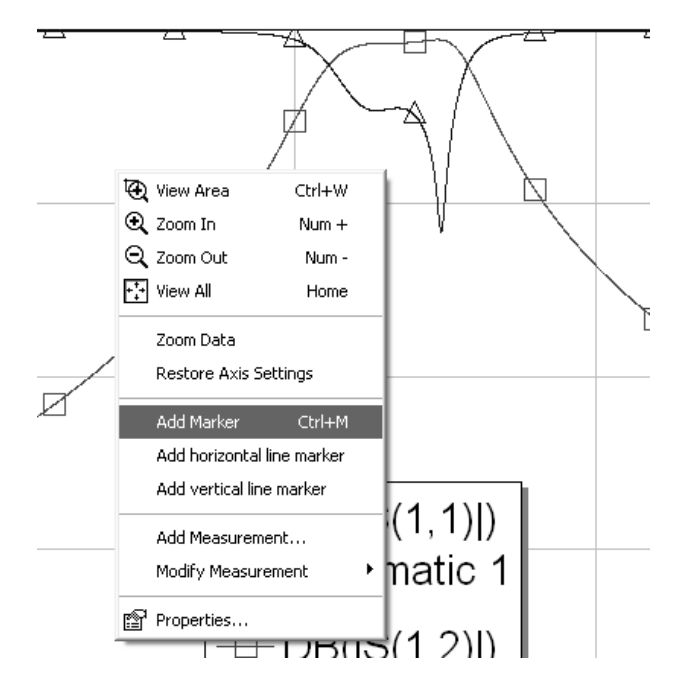

**Figura 15 Adición de marcadores en la simulación Microwave Office**

Una vez hecho esto el cursor cambia a una especie de cruz la cual se ubica sobre cualquier parte de las líneas de respuesta y se hace clic izquierdo con lo cual se activa el marcador como se ve en la figura 16.

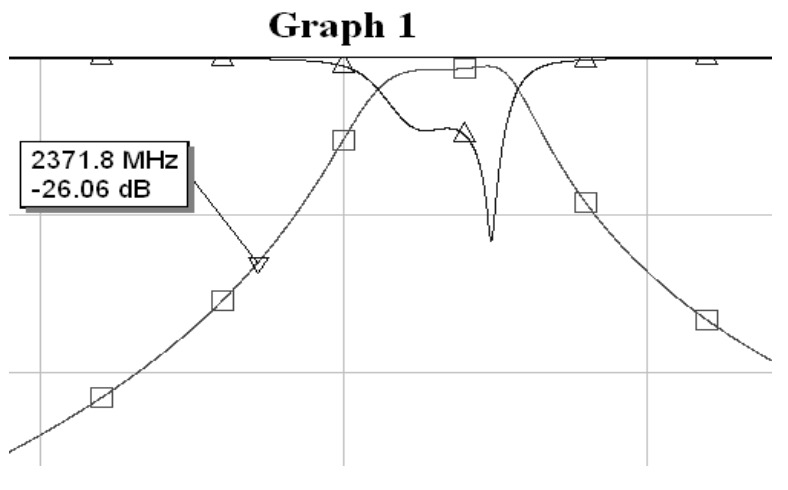

**Figura 16 Vista de la simulación con marcadores**

Como se observa el marcador esta, pero se necesita que indique en que frecuencia se marcan -3 dB, para lo cual se hace clic derecho sobre el marcador para que aparezca un menú en el cual se selección *Search***…** como muestra la figura 17.

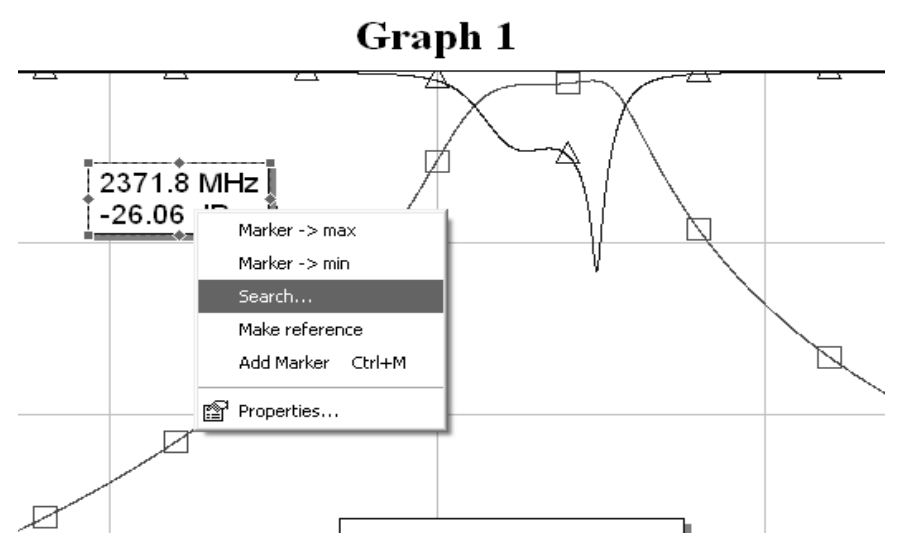

**Figura 17 Búsqueda puntos específicos con marcadores** 

Al presionar *Search***…** se activa una nueva ventana en la cual se puede buscar un determinado valor sobre los ejes X y Y, teniendo en cuenta que el eje X corresponde a frecuencia y el eje Y corresponde a dB, entonces para buscar una frecuencia de corte se selecciona que busque -3 en el eje Y en función absoluta y que lo busque a la derecha del marcador como se ve en la figura 18.

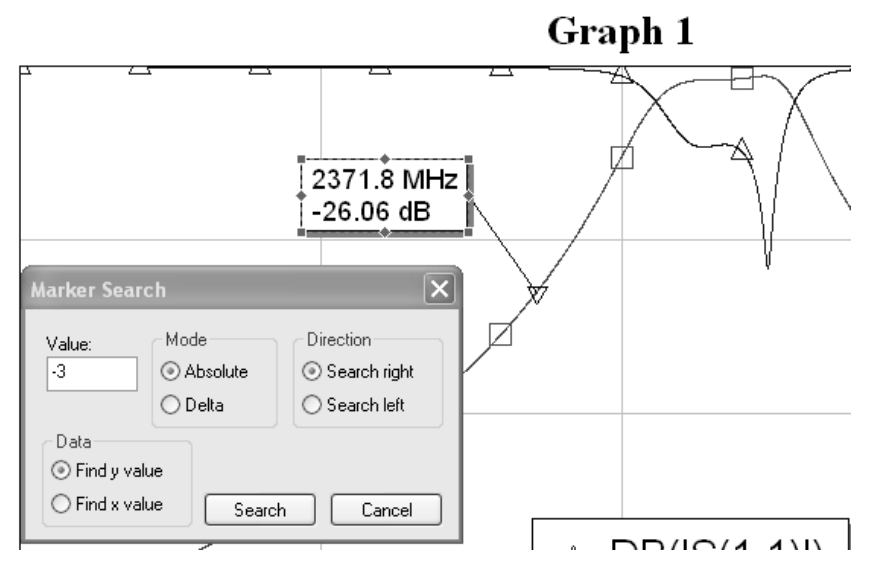

**Figura 18 Búsqueda puntos específicos con marcadores II**

Al hacer clic en *Search* el marcador ubicará la frecuencia de corte inferior como se ve en la figura 19.

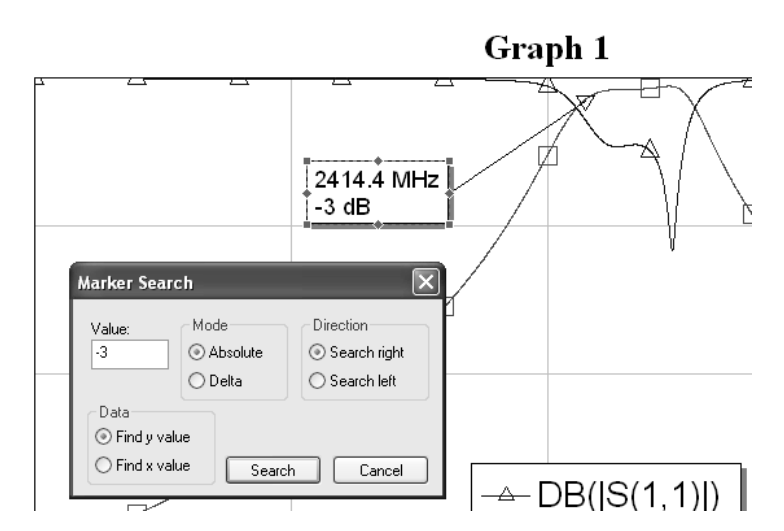

**Figura 19 Búsqueda puntos específicos con marcadores III**

Siguiendo un procedimiento análogo se obtiene la frecuencia de corte superior y haciendo el cálculo se sabe que la frecuencia central del filtro da sobre 2,435 GHz=2435 MHz por lo cual se ubican marcadores en estas frecuencias sobre las dos curvas para saber las perdidas máximas y el máximo rechazo en la frecuencia central, lo único que hay que tener en cuenta para estos otros dos marcadores es que ahora se va a buscar la frecuencia de 2435 MHz, por lo cual el valor será 2435 y el eje de búsqueda será el X; el resultado de este proceso puede ser visualizado en la figura 20.

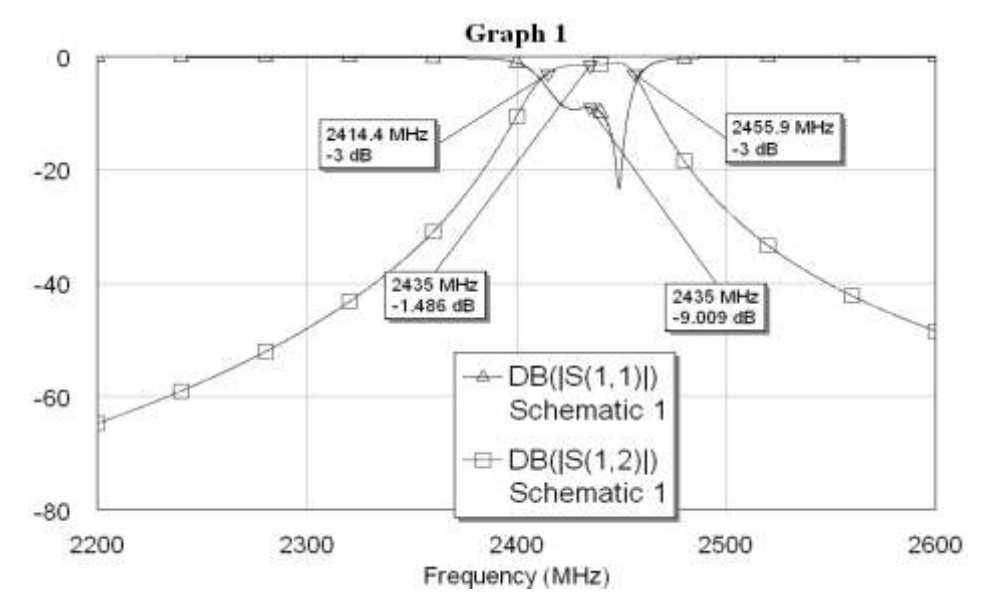

**Figura 20 Búsqueda de frecuencias de corte superior e inferior de los filtros**

Se busca que este filtro tenga frecuencias de corte sobre 2403 MHz y sobre 2447 GHz por lo cual se observa que hay una inexactitud que se debe corregir con el proceso de sintonización.

## <span id="page-24-0"></span>**3.7. SINTONIZACIÓN DEL CIRCUITO**

Para sintonizar un circuito lo primero que se debe hacer es definir variables a sintonizar, estas variables servirán para reemplazar los datos numéricos de los parámetros de cada elemento circuital. Se definen variables el proceso es el siguiente:

Una vez en la ventana del esquemático del circuito se va a la parte de los menús y selecciona el que corresponde a *Draw* y luego se pulsa *Add Equation* como se aprecia en la figura 21.

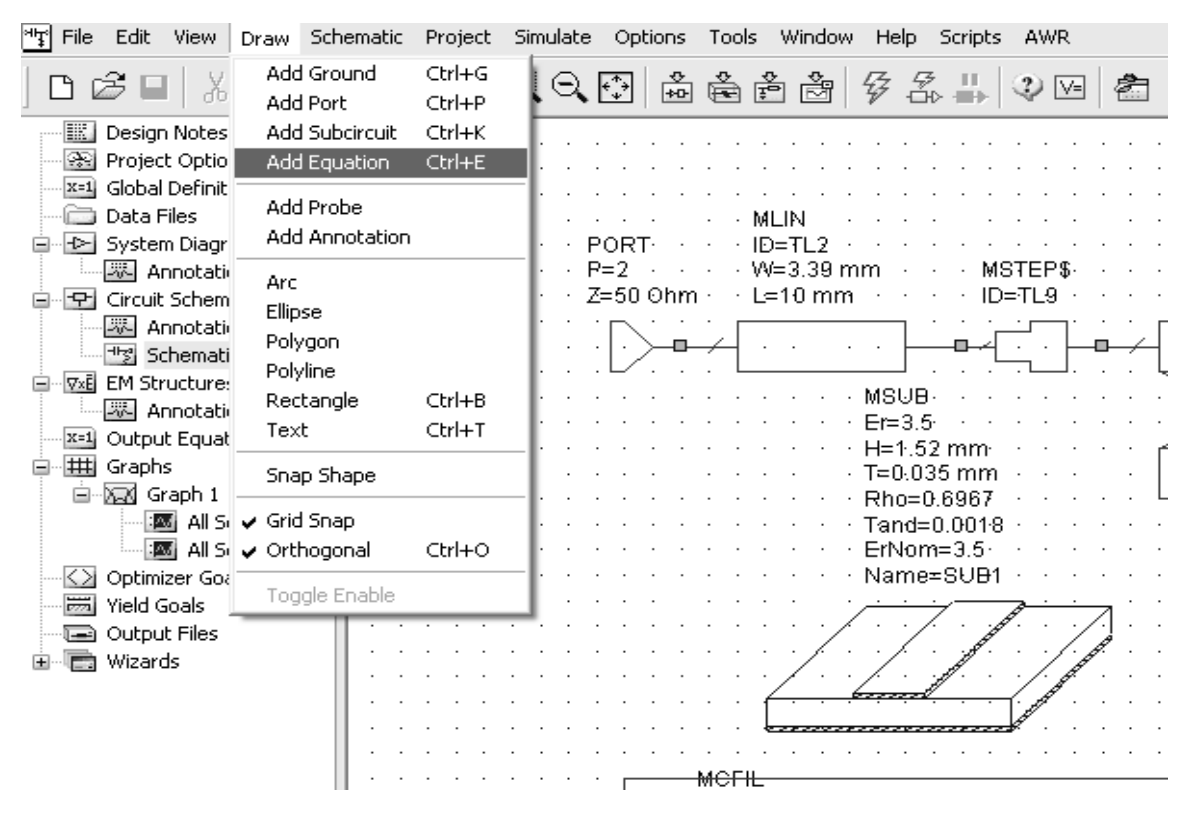

**Figura 21 Sintonización del filtro parte I**

Ahora aparecerá una especie de cuadro de texto en el cual se puede escribir, como se va a sintonizar las partes internas del filtro, es decir las líneas acopladas, se debe observar que cada línea acoplada consta de tres parámetros y que el esquemático consta de cuatro líneas acopladas, por lo cual se podría pensar que habrían doce variables para sintonizar; pero la ventaja de este filtro es que presenta relaciones de simetría entre sus componentes por lo cual las dos primeras líneas acopladas son simétricas respecto a las dos últimas y ya no se tendrían doce variables para sintonizar sino solo seis.

Una vez aparece el cuadro de texto se ingresa la primera variable la cual corresponde al ancho de las primeras líneas acopladas por lo cual se ingresa  $W_1=2.99$  como se observa en la figura 22.

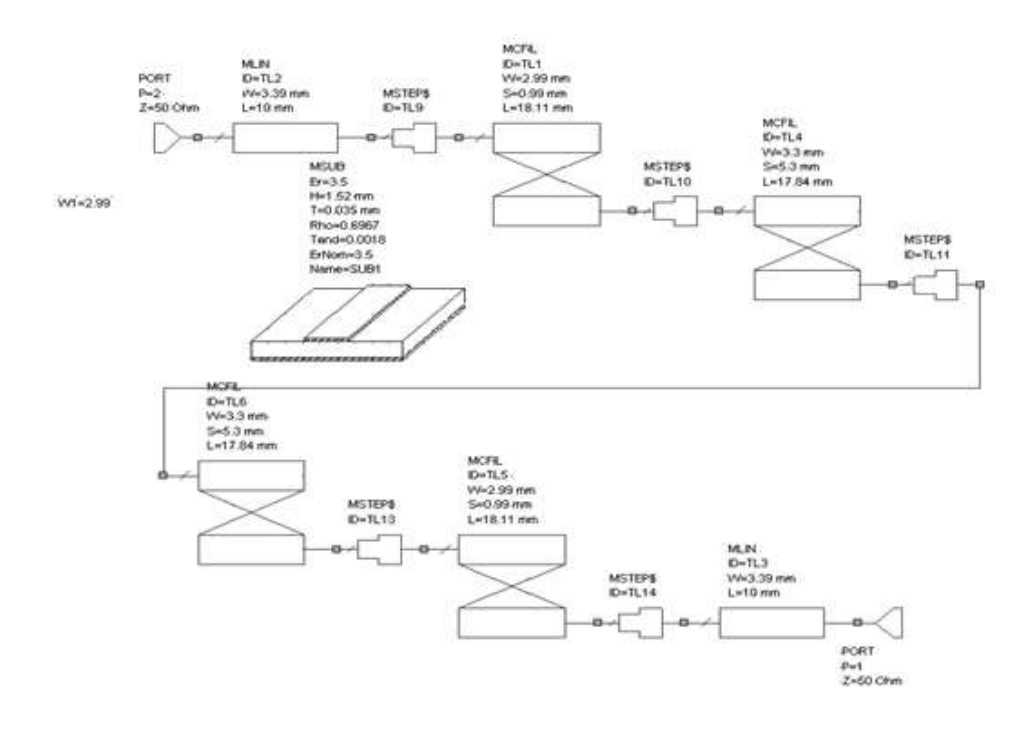

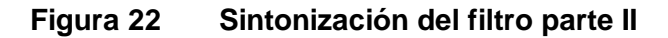

Repitiendo el proceso otras cinco veces se llega a tener todas las demás variables como se muestra en la figura 23.

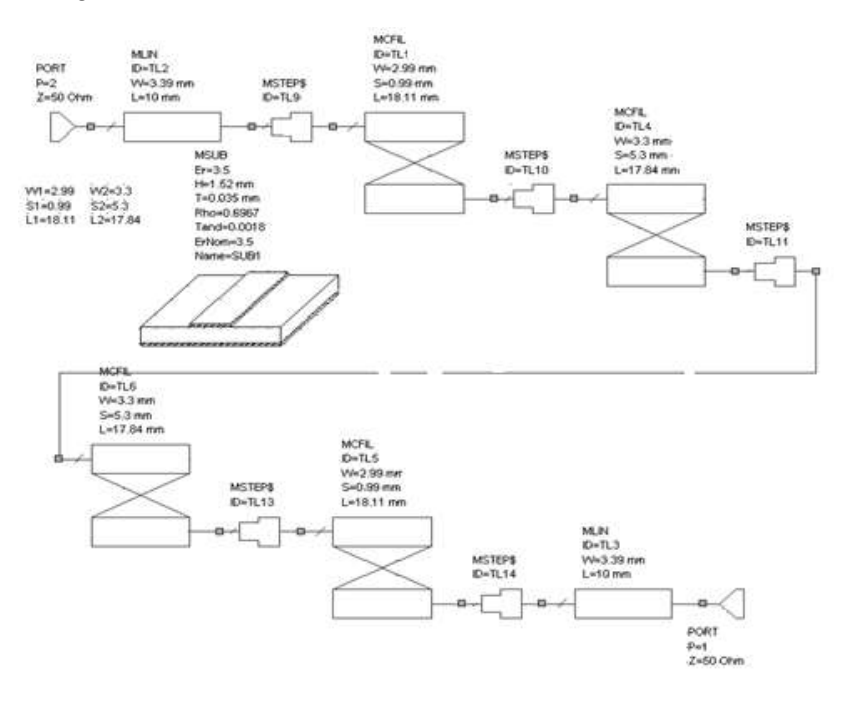

## **Figura 23 Sintonización del filtro parte III**

Ahora lo que se debe hacer es asignar los valores de las variables a los parámetros de los elementos circuitales, para ello simplemente se hace doble clic sobre el parámetro que se va a modificar y se introduce el nombre de la variable apropiada; al terminar de hacer esto se debe tener el circuito como se ve en la figura 24.

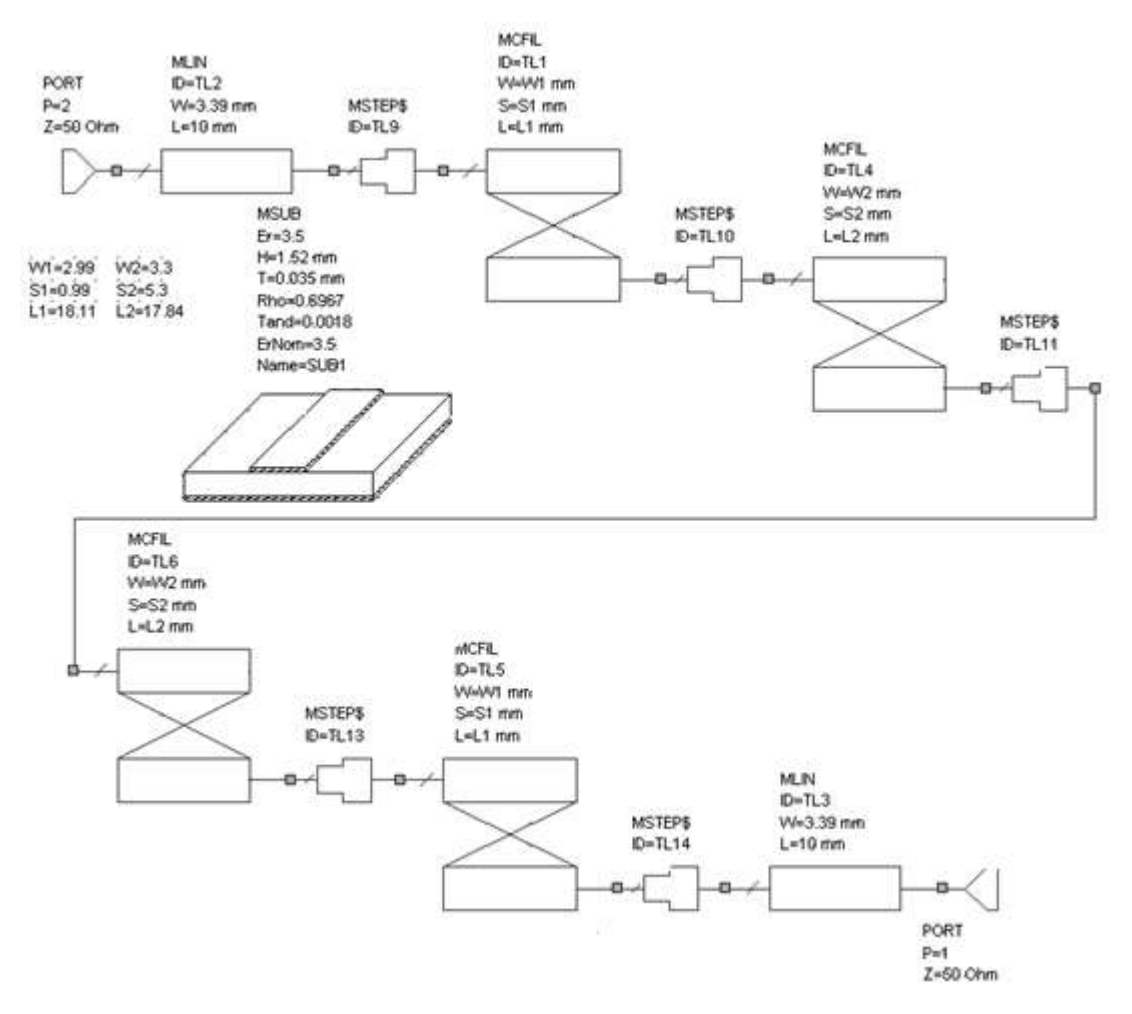

**Figura 24 Sintonización del filtro parte IV**

Con las variables definidas y puestas ya en su sitio se puede empezar con el proceso de sintonización, lo que se debe hacer es establecer las variables como variables de sintonización para ello hay dos opciones:

1. Hacer clic derecho sobre la variable y seleccionar *Properties* con lo cual se habilita la ventana que se muestra en la figura 25, en esa ventana se habilita el *check* de *Tune***.** Se observara que la variable seleccionada cambia a color azul.

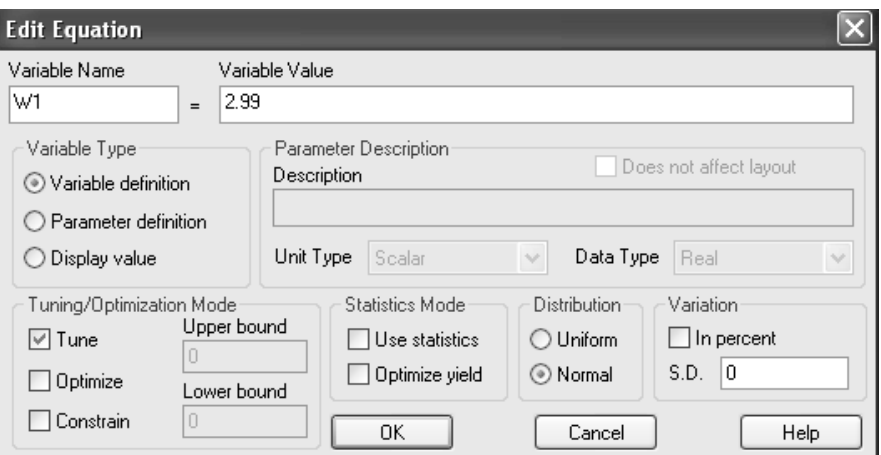

**Figura 25 Ventana de variable a sintonizar**

2. Ir a la barra de herramientas y seleccionar la que corresponde a *Tune Tool* como se ve en la figura 26**,** al hacer esto se habilitara una herramienta con forma de destornillador.

| <b>Draw</b>                                                                                                    | Schematic Project Smulate<br>Soriphs AWR<br>Cottons:<br>Window Help<br>Tools                                                                                                    |      |
|----------------------------------------------------------------------------------------------------|----------------------------------------------------------------------------------------------------|------|
| 自己口                                                                                                    | 호교감수축 西面區<br>医兔原 高高台台 梦念出 夕照 白<br>$\mathcal{O}$<br>□ 言 る                                                                                                    | WWW. |
| Design Notes<br>Project Options<br>Isra Global Definitions<br>Data Hes<br>E Dr. System Diagrams<br>Annotations<br><sup>9</sup> Crout Schematics<br><b>Elli Annotation</b> | MCF1.<br>$D = 71.1$<br><b>D-712</b><br>PORT<br>WebM1 mate<br>We3.39 mm<br><b>MSTEP\$</b><br>S=Sf.mn<br>Pa2 --<br>Z=5B Ohm<br>L=L1 mm<br>$L = 10$ inct.<br>ID=TL9<br><b>MCFR</b><br>Dall 4<br>Welfa's mm |      |

**Figura 26 Ventana de trabajo activado el sintonizador.**

Luego se ubica el destornillador sobre la variable que se quiere sintonizar hasta que aparece una especie de signo + sobre ella y se da clic izquierdo con lo cual cambia a color azul, como se aprecia en la figura 27.

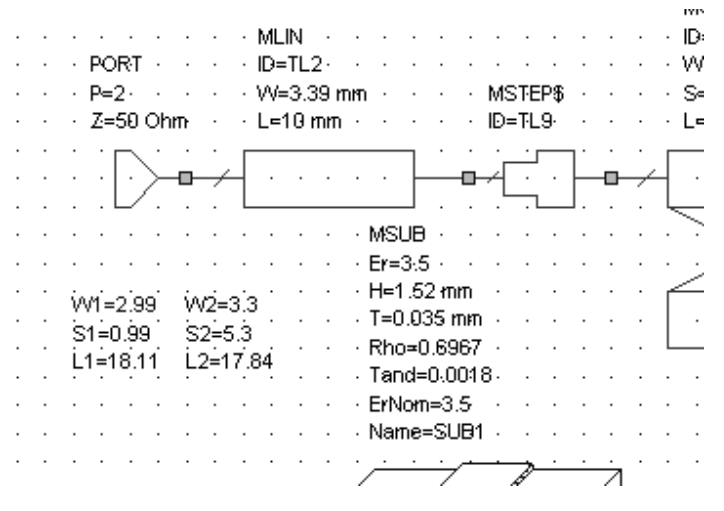

**Figura 27 Variable a sintonizar en la ventana de trabajo**

Una vez hecho esto con las demás se podrán apreciar todas las variables en color azul como se aprecia en la figura 28.

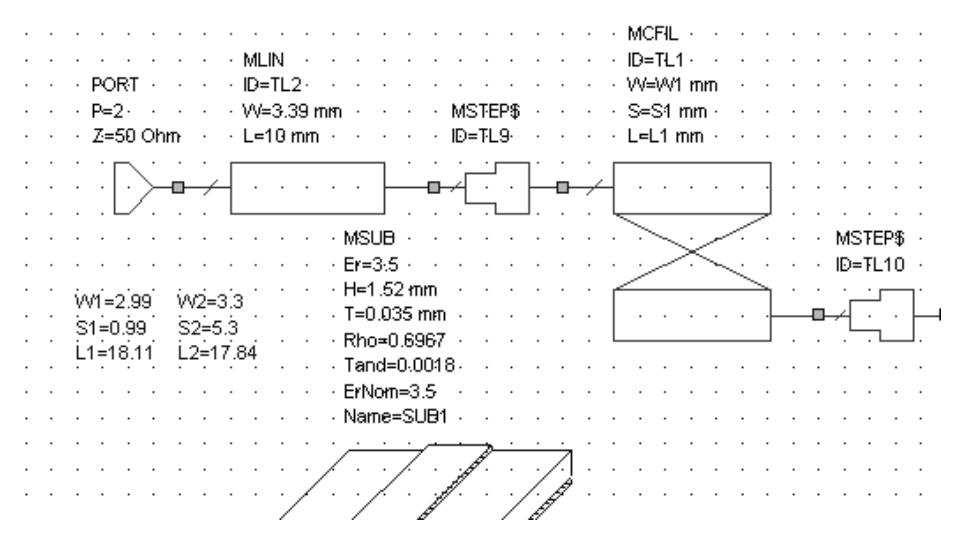

**Figura 28 Variables a sintonizar en la ventana de trabajo**

Con esto ahora lo que se hace es volver a simular el circuito y observar que el grafico no ha cambiado nada como se puede apreciar en la figura 29.

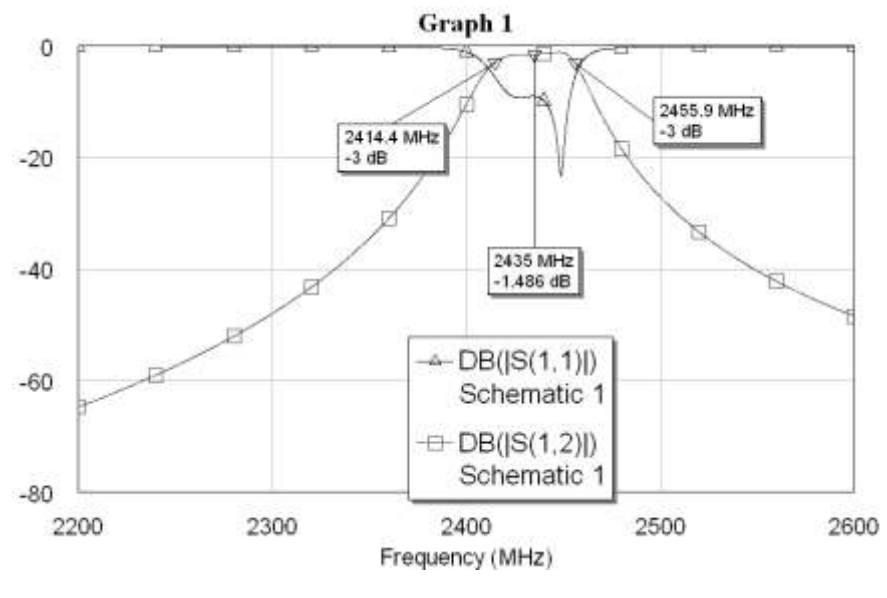

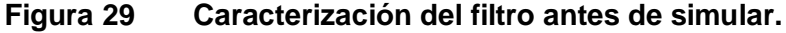

Con el gráfico abierto vamos a la barra de *Menus* y se elige el menú correspondiente a *Simulate* y se selecciona *Tune* como se ve en la figura 30.

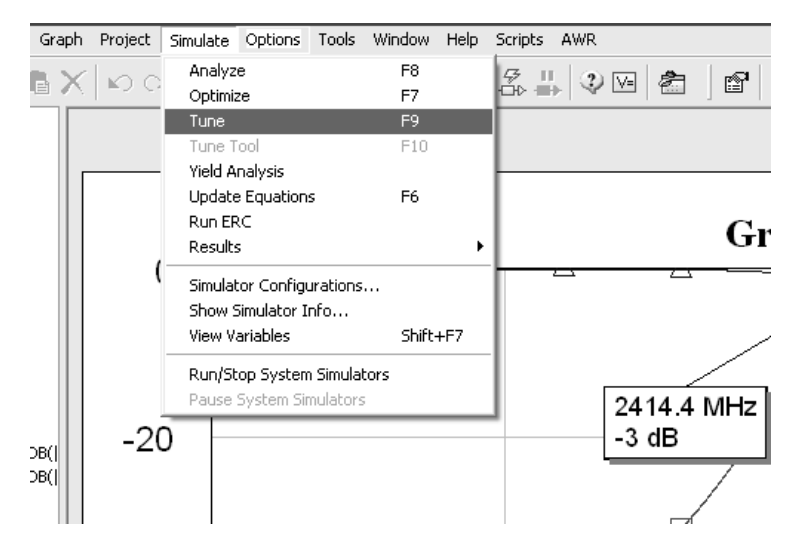

**Figura 30 Simulación del filtro sintonizando las variables.**

Al hacer esto se habilita la ventana de sintonización en donde aparecen todas las variables que se pueden modificar al hacer clic sostenido sobre la palanca correspondiente a la variable (al hacer esto cambia de color) y moverla arriba o abajo como se aprecia en la figura 31.

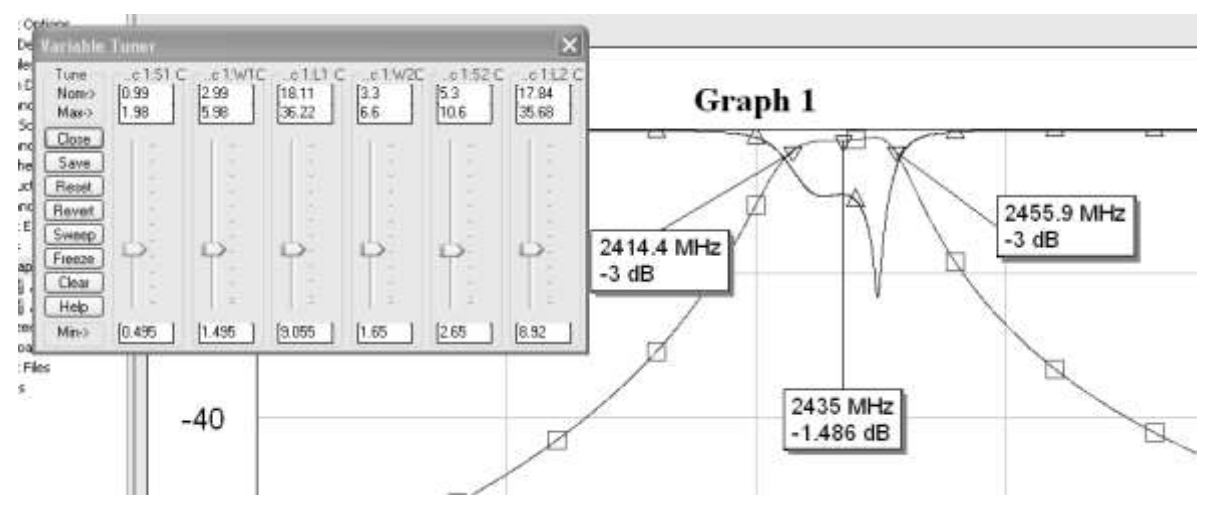

**Figura 31 Simulación del filtro sintonizando las variables II**

Solo para mostrar cómo cambia la grafica al modificar cualquier variable se va a

establecer en su valor máximo la variable antes seleccionada *S1* como se ve en la figura 32.

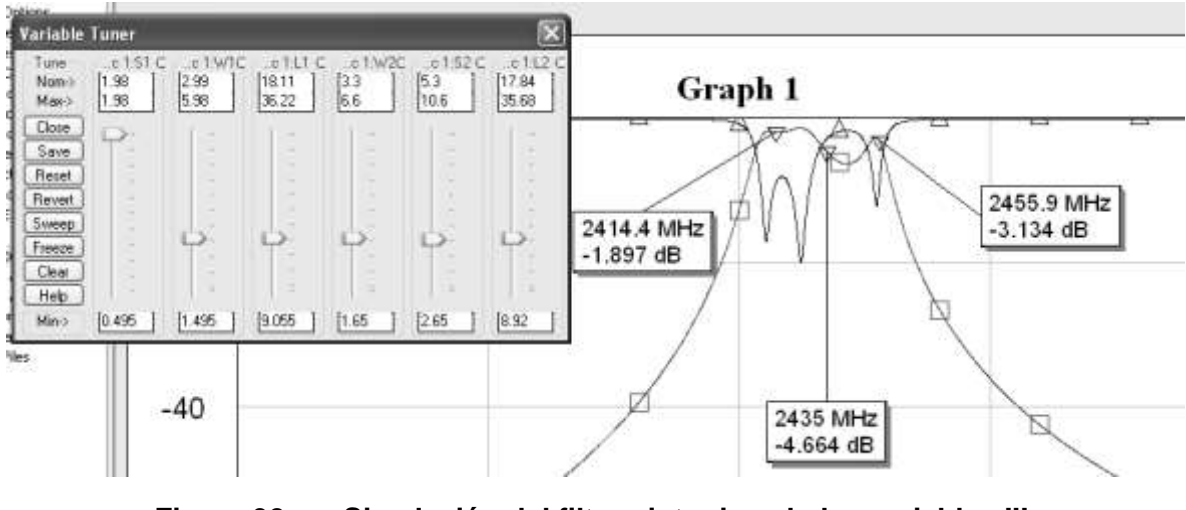

**Figura 32 Simulación del filtro sintonizando las variables III**

Es evidente como se ha distorsionado, por lo cual este proceso debe hacerse con tacto y paciencia hasta lograr mejorar la grafica y alcanzar una respuesta deseada. Resultaría muy extenso consignar todas las sintonizaciones que se le hicieron al circuito hasta obtener la respuesta que se buscaba, se muestra el resultado final de la sintonización en la figura 33.

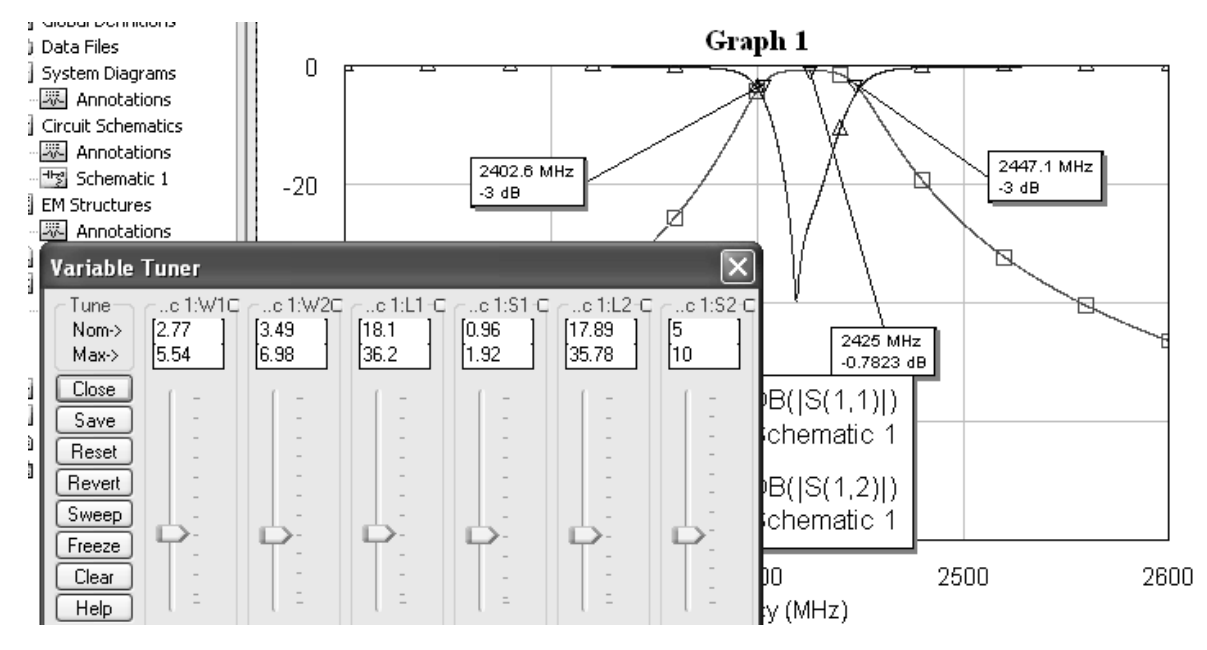

**Figura 33 Sintonización final del filtro pasa banda**

Con base en la experimentación para sintonizar este tipo de circuito se establecieron una serie de reglas sobre como es el efecto de cada variable sobre la respuesta de este tipo de filtro, las cuales se presentan a continuación:

S<sub>2</sub> permite cuadrar el tamaño del ancho de banda.

S<sup>1</sup> permite mejorar la máxima transferencia de potencia y aumentar las perdidas por retorno.

L<sup>2</sup> permite correr el ancho de banda, si se disminuye el ancho de banda se corre a la derecha mientras que si se aumenta el ancho de banda se corre hacia la izquierda.

L<sup>1</sup> permite corre el ancho de banda, si se disminuye el ancho de banda se corre a la derecha mientras que si se aumenta el ancho de banda se corre hacia la izquierda. Pero la diferencia es que esta variable solo puede sintonizarse muy levemente ya que puede distorsionar mucho la forma de la respuesta.

W<sup>2</sup> permite correr las frecuencias de corte superior e inferior, si se aumenta estas frecuencias se corren hacia la izquierda y si se disminuye se corren a la derecha.

W<sub>1</sub> permite correr la frecuencia de corte inferior, si se aumenta la frecuencia de corte se corre hacia la izquierda y si se disminuye se corre a la derecha.

#### <span id="page-31-0"></span>**3.8. CREACIÓN DEL ARCHIVO PARA EXPORTAR COMO GERBER**

Una vez se tiene el esquemático listo y sintonizado, el último paso es crear el archivo g*erber* que es necesario para la fabricación del circuito. Para crear el archivo gerber se va a la sección de *Menús* y se ubica el menú *Options*, una vez ahí se pulsa en *Drawing Layers* como muestra la figura 34.

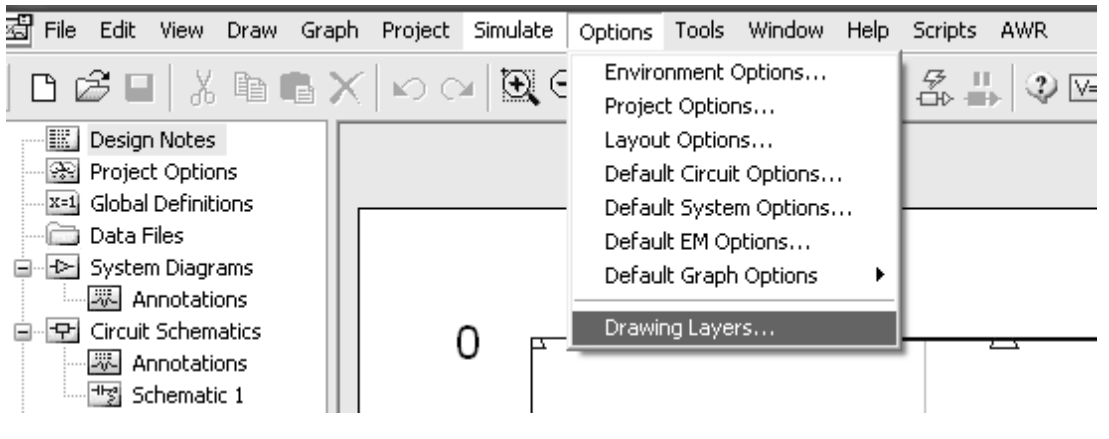

**Figura 34 Creación archivo para exportar como gerber I**

Una vez pulsado aparecerá la ventana que se ve en la figura 35, una vez ahí se pulsa clic derecho sobre *Drawing Layer 2D* y aparece un menú en el que se selecciona *New Gerber File Export Mapping* como se ve en la misma figura.

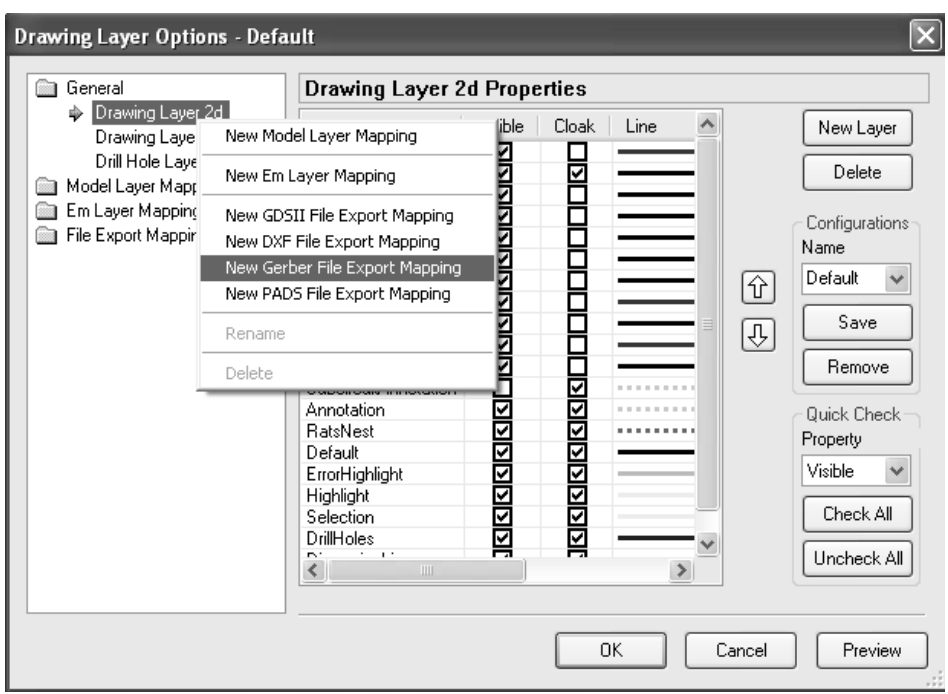

**Figura 35 Creación archivo para exportar como gerber II**

Hecho esto se puede ver el nuevo archivo para exportar *Gerber*, el cual aparece por defecto con nombre *FileMap1(Gerber)* como se ve en la figura 36.

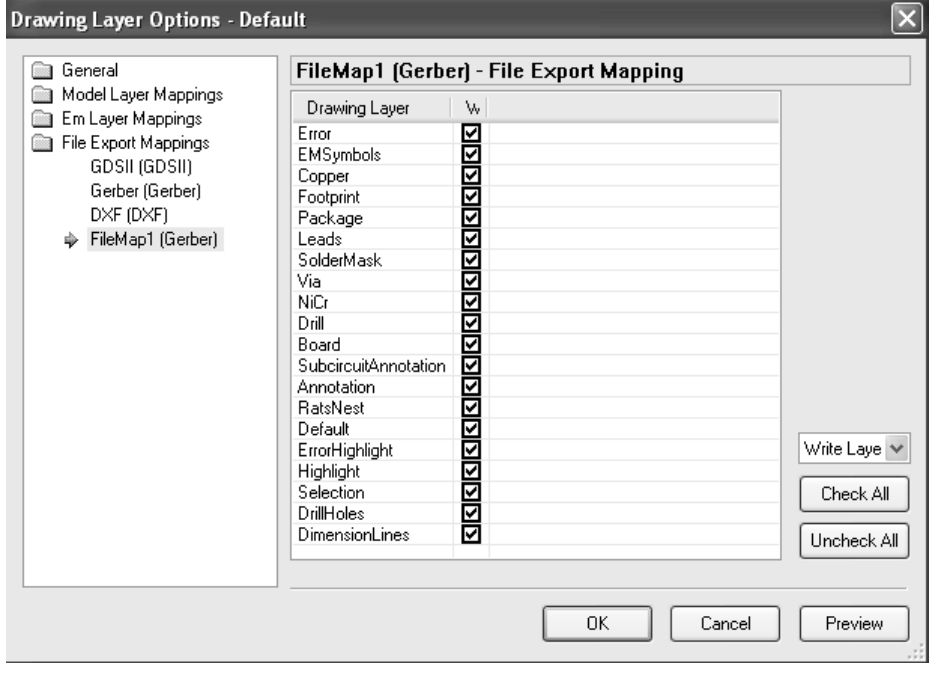

**Figura 36 Creación archivo para exportar como gerber III**

Ahora se cierra esa ventana y ubicándose nuevamente en el esquemático haciendo clic sobre él en la sección de *Circuit Schematics* del navegador del proyecto.

## <span id="page-33-0"></span>**3.9. CREACIÓN DEL LAYOUT**

Una vez hecho lo anterior vamos a la sección de menús y damos clic sobre el menú *View* y luego sobre *New Layout View* como se ve en la figura 37.

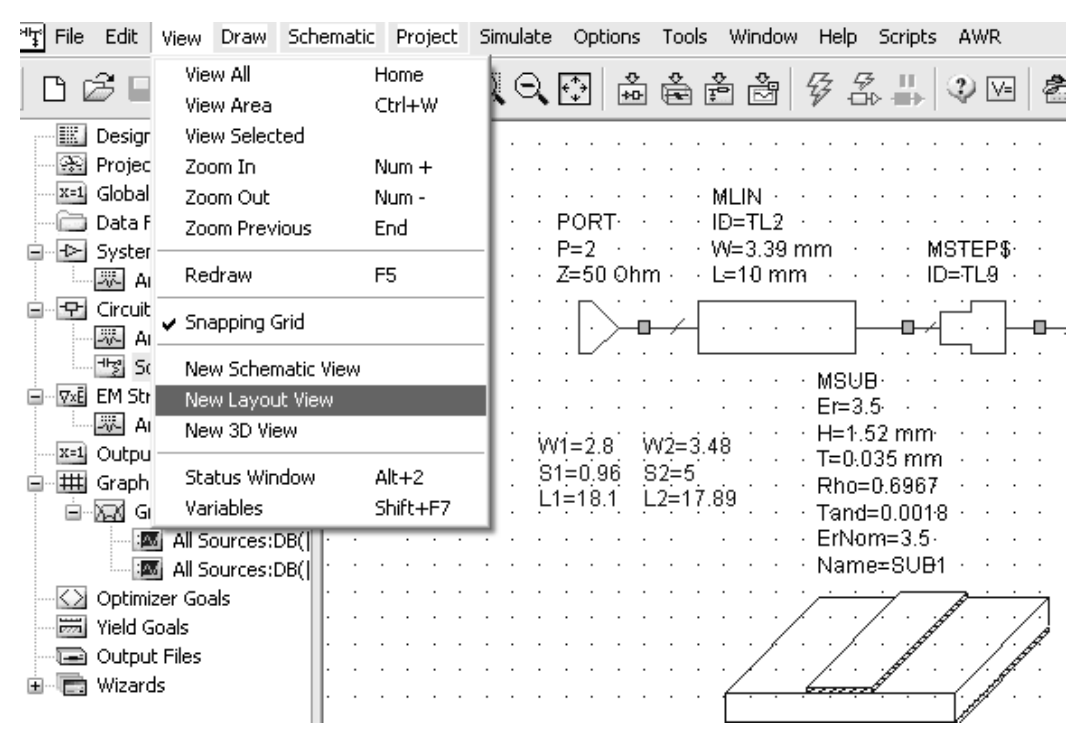

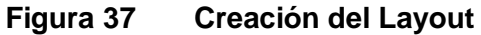

Al hacer esto se crea una nueva ventana con el *Layout* del circuito como se ve en la figura 38, este *Layout* es una muestra de cómo va a quedar el circuito cuando se haga el correspondiente tallado.

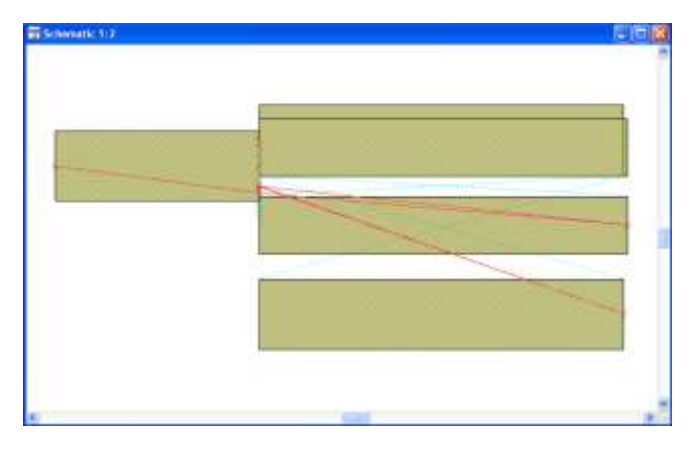

**Figura 38 Layout del circuito**

Como se puede ver este *layout* es muy desordenado, para ordenarlo lo que hacemos es seleccionar todo dejando oprimido el clic izquierdo del ratón y metiendo todo dentro del cuadrado, una vez hecho esto el *layout* debe verse como en la figura 39.

**Figura 39 Ordenamiento Layout del circuito**

Al hacer esto se cambia a la sección de los *Menús* y se elige el correspondiente a *Edit* y selecciona *Snap All Together* como se ve en la figura 40.

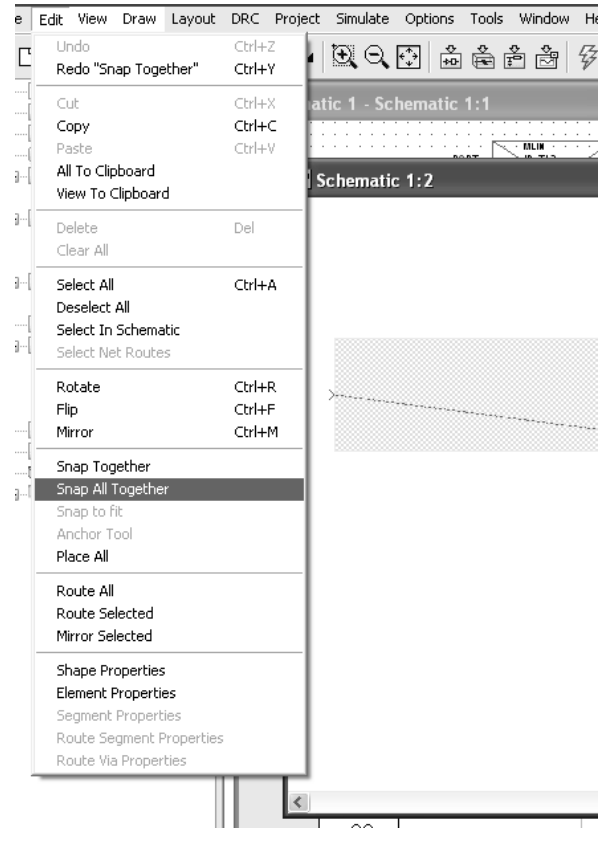

**Figura 40 Ordenamiento layout del circuito**

Al hacer esto se verá el *layout* como en la figura 41.

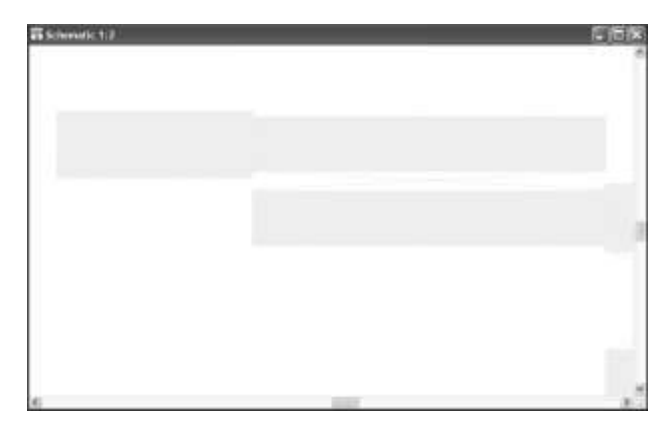

**Figura 41 Layout parcial del filtro**

Pero como se ve el *layout* se ve incompleto entonces lo que se hace es dar clic derecho sobre el *layout* para que se despliegue un menú en el cual se selecciona *View All* con lo cual se obtiene el *layout* que se ve en la figura 42.

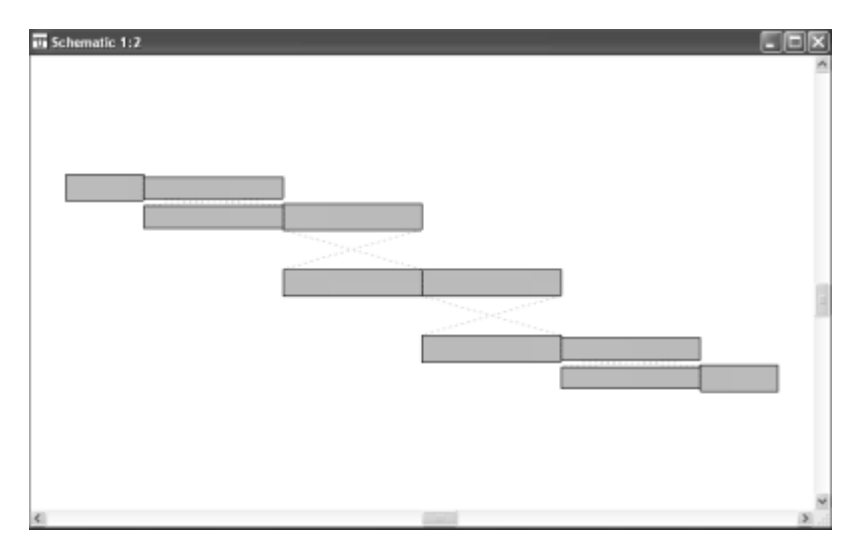

**Figura 42 Layout final del filtro pasa banda**

## **3.10. CREACIÓN DEL ARCHIVO GERBER**

El *layout* anterior es el que se va a exportar como archivo gerber para mandarlo a fabricar, para hacer esto vamos a la sección de *Menús* y se selecciona el menú *Layout* y luego se pulsa *Export…* como se ve en la figura 43.

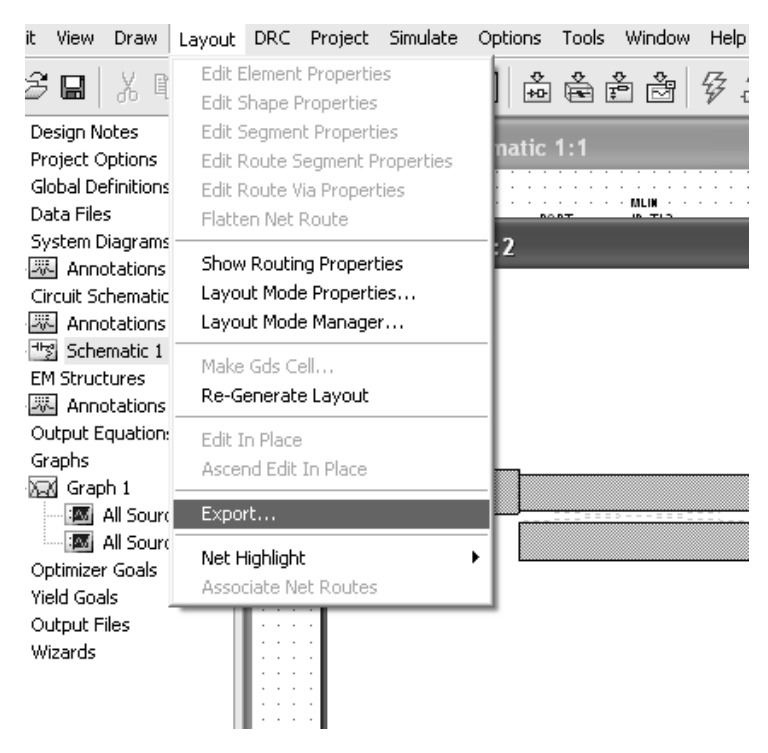

#### **Figura 43 Exportar Layout para tallar el circuito**

Al pulsar en *Export…* aparecerá una ventana en la cual se podrá seleccionar donde se va a guardar el archivo, el nombre y el tipo. Como se ve en la figura 44 se ha escogido que el archivo se guarde en el escritorio, con nombre filtro y con tipo de archivo gerber.

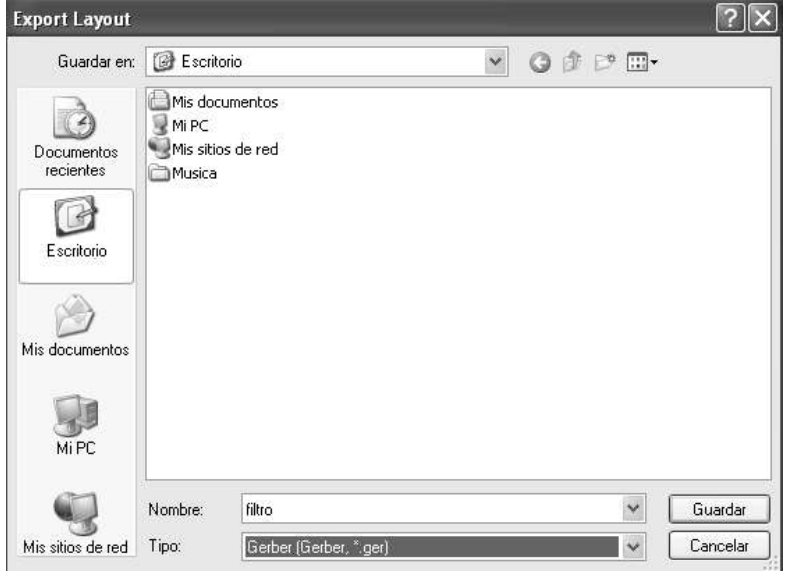

**Figura 44 Salvar Layout generado al exportar**

Al dar guardar el archivo gerber aparece en el escritorio como se ve en la figura 45.

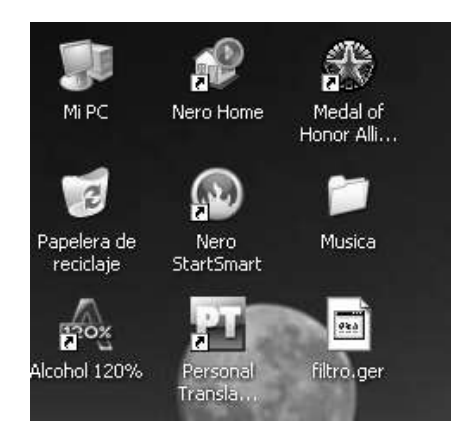

**Figura 45 Verificación del archivo gerber**

Este archivo si se abre con una herramienta como el *WordPad* se podrá ver que es un archivo de coordenadas X y Y que permite que la maquina que va a llevar a cabo el tallado lo realice con absoluta precisión.

#### <span id="page-38-0"></span>**4. USO DE LA HERRAMIENTA TXLINE DE MICROWAVE OFFICE**

Esta aplicación es muy útil en el proceso de diseño de circuitos de microondas usando microstrip, es un programa que facilita el engorroso proceso que es determinar las dimensiones físicas de las líneas de microcinta a partir de las propiedades del material (sustrato) y de las características eléctricas de los circuitos de microondas. Para ilustrar este aspecto se debe examinar el caso de las líneas de microcinta no acopladas, se

puede observar en las ecuaciones de la sección 2.1.1 que para hallar la relación *h*  $\frac{w}{z}$  se

debe conocer la impedancia característica de la línea ( $Z_0$ ) y la constante dieléctrica del

sustrato ( $\varepsilon$ <sub>r</sub>), luego se debe establecer la constante dieléctrica efectiva  $\,\varepsilon_{_{re}}\,$  a partir de las ecuaciones expuestas en la sección 2.1.2. Al realizar los cálculos se le debe añadir los efectos del espesor del conductor (t) usando las ecuaciones de la sección 2.2 obteniendo

así la verdadera relación *h*  $\frac{w}{l_{\epsilon}}$  y la verdadera constante dieléctrica efectiva  $\varepsilon_{_{re}}$ ; después de

enumerar estos pasos y observar con detenimiento las ecuaciones se puede apreciar lo demorado (aunque no complicado) de realizar esta serie de cálculos "a mano", por lo cual es más práctico recurrir a esta herramienta. En el caso de las microcintas acopladas el proceso es muchísimo más complejo porque en este caso hay que suponer valores de las dimensiones físicas del ancho (W) de las líneas y del espaciamiento (S) entre ellas para obtener dos parámetros u=W/h y g=S/h (donde h es el espesor del dieléctrico) con los cuales a partir de las ecuaciones expuestas en dicha sección variarlos hasta obtener los valores adecuados de impedancia en modo par y de impedancia en modo impar simultáneamente, se cree que solo viendo dichas ecuaciones el lector se podrá hacer una idea de lo sumamente complejo que resultaría este proceso ya que sería un número indeterminado de iteraciones por ensayo y error, a decir verdad este proceso en este proyecto no se hizo "a mano" por lo engorroso del mismo, de no haber encontrado la herramienta TXLine se debería haber realizado otra aplicación con el fin de agilizar este proceso.

## <span id="page-38-1"></span>**4.1. Manejo de TXLINE**

Cuando se abre la ventana de acceso de TXLine se pueden apreciar una serie de pestañas en la parte superior las cuales permiten tener acceso a una diversa cantidad de cálculos y aplicaciones, pero para este caso específico solo se han examinado dos de ellas.

#### <span id="page-38-2"></span>**4.1.1. Txline para el Cálculo de Parámetros de Líneas de Microcinta (Microstrip)**

La primera es la pestaña *MICROSTRIP* la cual se muestra por defecto cuando se abre la herramienta; si se observa la figura 46 se muestra la interfaz gráfica de esta sección, en la parte superior derecha de ella se aprecia la estructura general de una línea de microcinta con los respectivos parámetros que se deben tener en cuenta para su diseño. Al lado de esta se encuentran los campos en los cuales se deben escoger los parámetros

del material (*Material Parameters*), esta es la parte que se refiere a las características del sustrato sobre el cual se está trabajando.

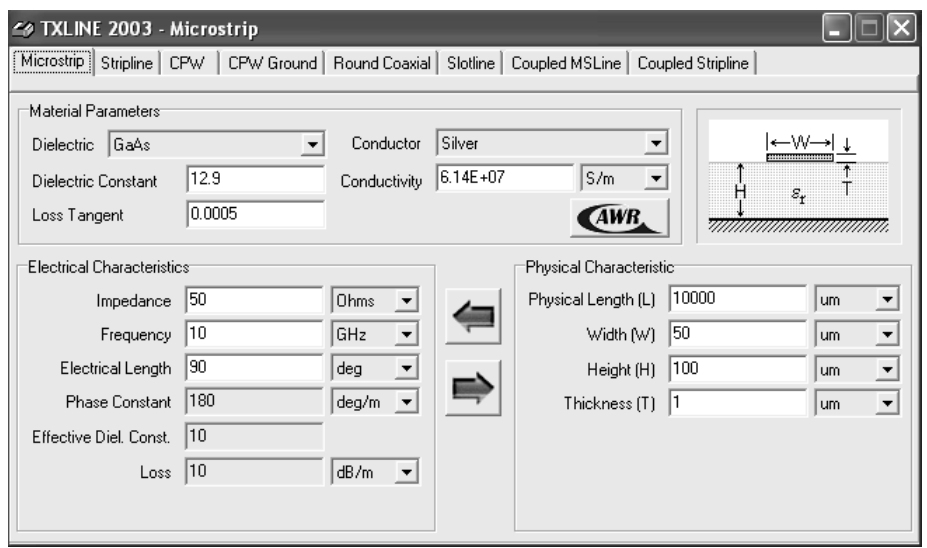

**Figura 46 Interfaz Herramienta TXLine**

El primer campo que puede ser apreciado es el dieléctrico (*Dielectric*), el cual se refiere al material dieléctrico del sustrato y en ese campo se muestran una serie de opciones de dieléctricos para que el usuario escoja el que va a usar, aunque aquí se aprecian unos cuantos dieléctricos entre ellos el aire, el aluminio, el germanio, etc; una vez se escoge la opción apropiada el sistema carga las características del dieléctrico automáticamente, pero el caso más común es que el sustrato que se va a ser usado no aparezca en las opciones de este campo en cuyo caso es indiferente la opción que se escoja en este parámetro. Antes de continuar con los dos parámetros siguientes es relevante decir que estos parámetros solo serán modificados en el caso en que el sustrato que se va a usar no sea uno de los dieléctricos que vienen por defecto.

El segundo campo que puede ser apreciado es el correspondiente a la constante dieléctrica del sustrato (*Dielectric constant*), en el cual se debe escribir la constante dieléctrica del material a usar.

El tercer campo que puede ser apreciado es el correspondiente a la tangente de pérdidas (*Loss Tangent*) del dieléctrico, en el cual se debe escribir la tangente de pérdidas del material a usar o el factor de pérdidas (*Loss Factor*) que es como aparece en los sustratos de algunos fabricantes como Taconic.

El cuarto campo aparece dentro de la sección de las características del conductor y es el campo en el cual se debe seleccionar el conductor que se va a utilizar, en este campo aparecen conductores tales como el oro, la plata, el cobre, etc; una vez seleccionado el conductor se carga en el siguiente campo la conductividad del mismo, aunque normalmente el conductor más usado por los fabricantes de materiales es el cobre,

también se podría usar un material que no aparezca en los materiales aquí listados en cuyo caso este campo no tendría importancia.

El quinto campo corresponde a la principal característica del conductor y es el correspondiente a la conductividad del mismo, la cual debe ser escrita de ser un conductor de los que no vienen cargados en la herramienta.

Una vez que se cargan los parámetros del material, se puede proceder a realizar los cálculos que se requieran en el diseño de los circuitos. Para este fin, la segunda parte de esta sección de la herramienta permite calcular las características físicas de las líneas de microcinta a partir de las características eléctricas o viceversa; esta sección consta de una serie de campos que deben ser llenados con el fin de realizar los cálculos.

Sección de características eléctricas:

El primer campo de esta sección corresponde a la impedancia de la línea (*Impedance*) la cual solo viene en unidades de Ohms.

El segundo campo es el correspondiente a la frecuencia de trabajo (*Frequency*) cuyas unidades vienen normalmente en GHz pero pueden ser modificadas de acuerdo a las necesidades del usuario.

El tercer campo es el correspondiente a la longitud eléctrica de la línea (*Electrical Length*) la cual puede ser configurada en grados o en radianes, en este punto se debe hacer una aclaración muy importante y es que si se hace una remisión a la monografía se debe recordar que en las microcintas los largos de las líneas se calculan a partir de la longitud de onda guiada sobre el material. Para calcular esta longitud de onda guiada basta recordar que la distancia entre dos máximos en una onda sinusoidal es 360º o pi radianes, lo cual no es otra cosa que una longitud de onda; para hacer el cálculo de la longitud de onda guiada sobre el material se debe ingresar el valor de 360º o de 3,14159… radianes en este campo.

El cuarto campo es el correspondiente a la constante de fase sobre el material (*Phase constant*) y es uno de los campos que no pueden ser modificados ya que es una campo en el cual se expone un cálculo y no uno de los que sirven para realizar alguno.

El quinto campo es el correspondiente a la constante dieléctrica efectiva sobre el material (*Effective Diel. Const*.) y también es uno de los campos inmodificables que solo sirven para la exposición de un resultado.

El sexto campo es el correspondiente a las perdidas sobre el material (*Loss*) y también es uno de los inmodificables.

Sección de características físicas:

El primer campo de esta sección es el correspondiente a la longitud física de la línea (*Physical Length*), es decir que largo tendrá la línea en la práctica sus unidades podrán ser de cualquier unidad métrica pero normalmente la más usada es la de milímetros, lo mismo sucede con las unidades de las demás características físicas de esta sección.

El segundo campo es el correspondiente al ancho de la línea de microcinta (*width*).

El tercer campo corresponde al espesor del dieléctrico *(height*), que es uno de los parámetros de referencia que vienen en el sustrato por parte del fabricante.

El cuarto campo corresponde al espesor del conductor (*thickness*) que es el otro parámetro de referencia del material.

Como se puede apreciar en la interfaz existe una flecha hacia la izquierda y otra flecha hacia la derecha, estas flechas son botones y permiten realizar los cálculos dependiendo de la dirección; para aclarar el tema, en el caso de la flecha hacia la izquierda se pueden obtener los parámetros de la izquierda (los eléctricos) a partir de los de la derecha (los físicos), análogamente el botón flecha hacia la derecha permite realizar los cálculos pero en sentido contrario.

Para explicar mejor cómo se diseñan circuitos de microondas en microstrip, se debe entender que en los diseños teóricos se cuenta con una serie de parámetros conocidos, los cuales son listados a continuación.

#### Parámetros del material:

El material por ser una línea de microcinta consta de dos elementos el dieléctrico y el conductor; por parte del dieléctrico se cuenta con la constante dieléctrica, el factor de perdidas o tangente de perdidas y el espesor del mismo, mientras que en el caso del conductor se cuenta con la conductividad del conductor y con el espesor del mismo.

#### Características eléctricas:

En el diseño de circuito de microondas normalmente los procesos de diseño llevan a obtener como resultado la impedancia de la línea, por lo cual esta se debe contar como un parámetro conocido, así mismo se debe tener seleccionada la frecuencia de trabajo y como normalmente las longitudes físicas de línea son múltiplos de la longitud de onda, entonces se debe seleccionar como longitud eléctrica 360º o 3,14159… radianes, para obtener la longitud de onda guiada en el material y posteriormente multiplicar esa longitud física por ¼, 1/8, o por el factor que se necesite como longitud de línea.

Para que quede totalmente claro el manejo de la herramienta, a continuación se expone un ejemplo en el cual se expone como hacer cálculos con la misma.

Usando un sustrato con las siguientes características correspondientes a la tabla 7 del anexo B.

Calcular las dimensiones físicas que debería tener una microcinta fabricada en este sustrato, que trabaje sobre 1,5 GHz con un largo de un cuarto de la longitud de onda guiada sobre el sustrato para que la línea posea una impedancia de 75 Ohms.

Se abre la herramienta e introduce los parámetros del sustrato como se ve en la figura 47.

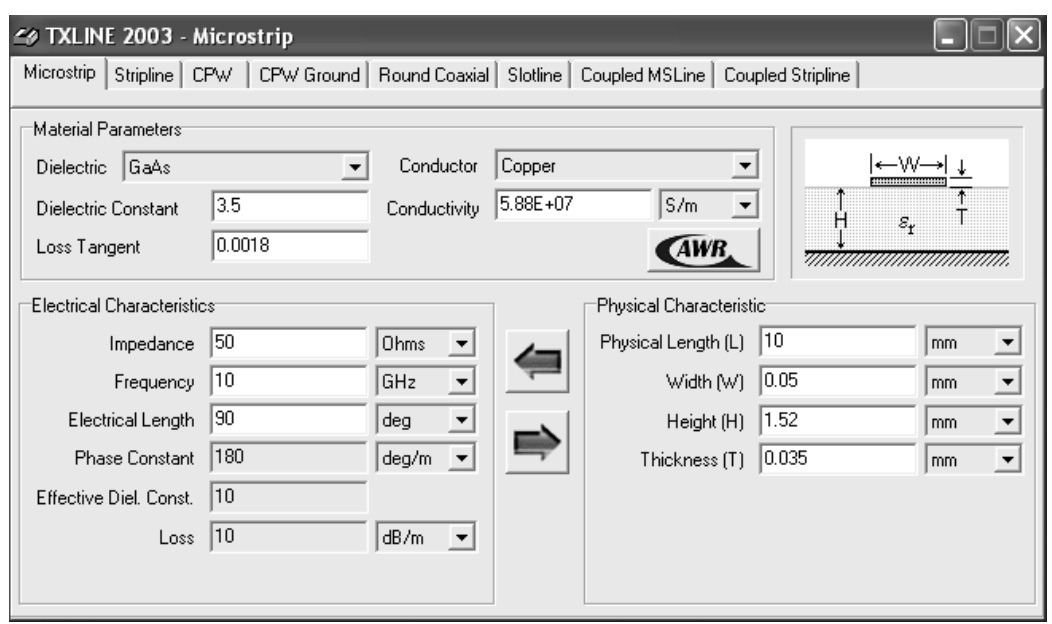

**Figura 47 Parámetros en la herramienta TXline**

Nota**:** Se debe observar que el parámetro dieléctrico no se ha cambiado debido a que el sustrato con que se va a trabajar es muy especifico, también debe verse que las unidades de las características físicas de la microcinta fueron cambiadas a mm ya que esas son las unidades del espesor del dieléctrico (h) y del espesor del conductor (t).

Una vez hecho esto se ingresan los otros datos, en la parte de impedancia se ingresa la impedancia dada (75 Ohms), en frecuencia se debe ingresar la frecuencia de trabajo (1,5 GHz) y en longitud eléctrica como el ejercicio dice que el largo debe ser de un cuarto de longitud de onda entonces se debe ingresar 90º como se ve en la figura 48.

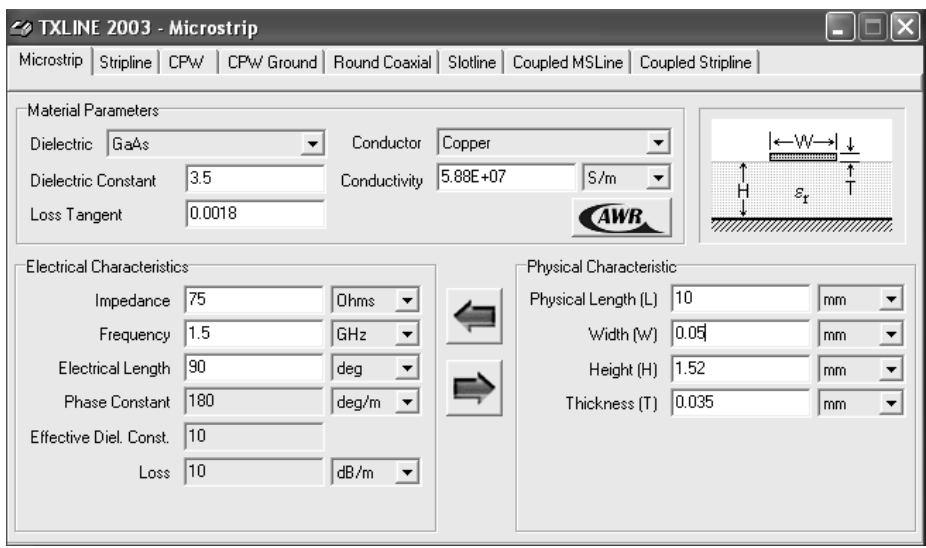

**Figura 48 Definición de parámetros herramienta TXline**

Nota**:** Cuando se está trabajando con filtros pasa banda la frecuencia de trabajo será obviamente la frecuencia central.

Hecho esto solo queda realizar los cálculos para ello simplemente se pulsa el botón flecha hacia la derecha, los resultados se pueden apreciar en la figura 49.

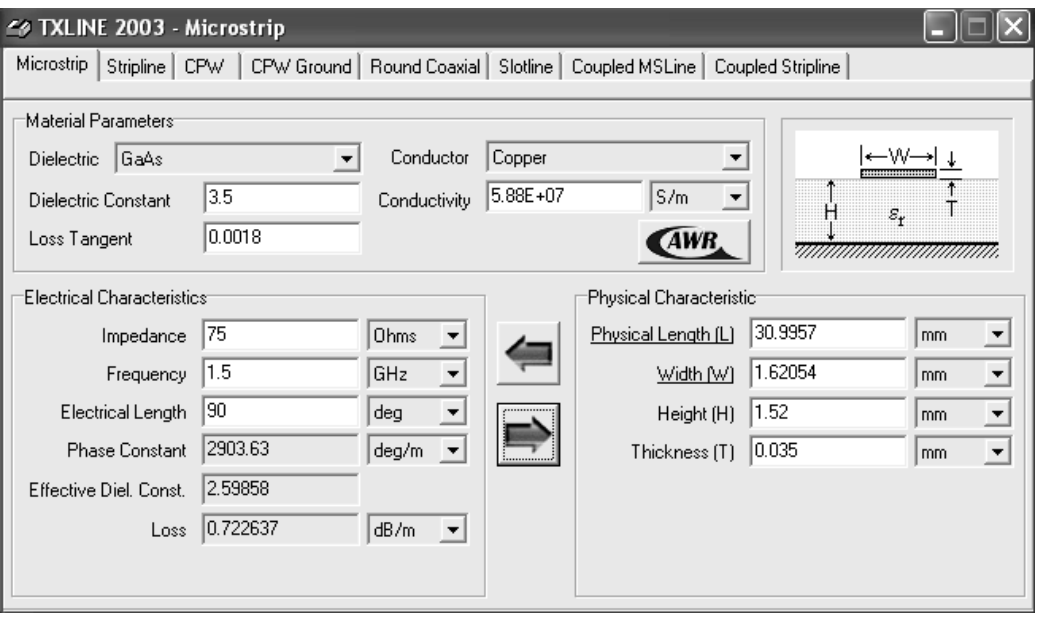

**Figura 49 Resultados obtenidos herramienta TXline**

Como se ve en la figura 49, la microcinta resultante tendría un ancho de 1,62 mm y un largo de 30,99 mm, además otro resultado que es bastante utilizado es la constante dieléctrica efectiva sobre el sustrato, la cual tiene un valor 2,6 aproximadamente.

## <span id="page-43-0"></span>**4.1.2.TXLine para el Cálculo de Parámetros de líneas de Microcinta Acopladas (***Coupled MSLine***)**

Es la séptima pestaña en la parte superior de la herramienta, una vez seleccionada esta pestaña se podrá apreciar una interfaz como la mostrada en la figura 50, si se aprecia con detenimiento esta interfaz se puede observar que existen muy pocas diferencias entre esta nueva interfaz con respecto a la interfaz de microstrip, aparte de mostrar obviamente una nueva gráfica que corresponde a la estructura de las líneas de microcinta acopladas se puede apreciar que todos los campos son similares a parte de la existencia de una nueva característica física que es la correspondiente al espaciamiento entre las líneas conductoras (*gap*).

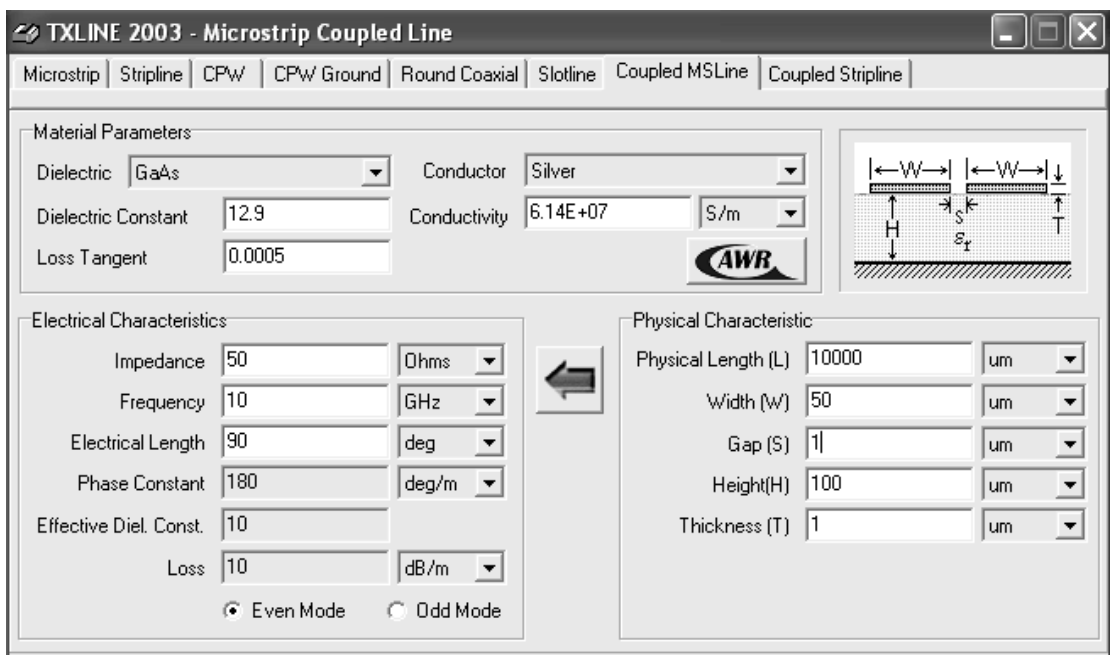

**Figura 50 Interfaz estructura de la microcinta**

En el aspecto interactivo de esta interfaz se puede apreciar también que solo existe un botón flecha en un sentido, una flecha en sentido hacia la izquierda, es decir que con microcintas acopladas solo se pueden hacer cálculos de las características eléctricas sabiendo las características físicas. Además se puede observar en la parte inferior de la interfaz la existencia de dos *radio buttons* que corresponden al modo par (*even mode*) y al modo impar (*odd mode*); se debe recordar al lector que en microcintas acopladas existen dos modos de operación casi TEM que son precisamente los nombrados anteriormente y que en cada uno de estos modos el par de líneas acopladas presentan impedancias diferentes, por lo cual en el diseño de circuitos con esta estructura se debe tener claro el modo de operación.

De igual manera para entender mejor el trabajo con circuitos de microondas que usan este tipo de estructura, se tratara de hacer una explicación detallada a continuación.

Para los parámetros físicos del material es válida todavía la explicación de la sección anterior ya que las características del material no han cambiado, lo único que va a cambiar es la forma de usarlo.

En cuanto a las características eléctricas se debe recordar que las líneas acopladas se analizan en dos modos de trabajo y los diseños teóricos de circuitos de microondas que usan esta estructura con microcintas conducirán a obtener como resultado dos impedancias para cada par de líneas acopladas, por lo cual se debe tener como parámetros conocidos las impedancias en modo par e impar de las líneas. Con esto el proceso de diseño es mucho mas engorroso que en la forma anterior ya que teniendo como datos conocidos las características del material, la frecuencia de trabajo y las impedancias de modo par e impar, se debe seleccionar un modo y empezar a "sintonizar"

por ensayo y error valores de ancho (W) y espaciamiento de las microcintas (S) hasta obtener simultáneamente los valores más cercanos para las impedancias en los dos modos de trabajo.

Para hacer este trabajo más sencillo después de mucha experimentación se han obtenido unas reglas con las cuales cuadrar estas impedancias.

#### **Reglas con respecto al ancho (***width***) de las microcintas acopladas**

1. Si el ancho de las líneas acopladas (*width*) se aumenta tanto la impedancia en modo par como la impedancia en modo impar disminuyen, dicho en lenguaje más práctico:

 $Si w \uparrow \uparrow \rightarrow Z_e \downarrow \downarrow \vee Z_o \downarrow \downarrow$ 

2. Si el ancho de las líneas acopladas (*width*) se disminuye tanto la impedancia en modo par como la impedancia en modo impar aumentan; dicho en lenguaje más práctico:

Si w $\downarrow \downarrow \rightarrow Z_e \uparrow \uparrow y Z_o \uparrow \uparrow$ 

#### **Reglas con respecto al espaciamiento entre las líneas (S) de las microcintas acopladas**

1. Si el espaciamiento o gap entre las líneas acopladas (S) se aumenta, la impedancia en modo par disminuye y la impedancia en modo impar aumenta; dicho en lenguaje más práctico:

 $\text{Si } \text{S} \uparrow \uparrow \rightarrow Z_e \downarrow \downarrow \text{y } Z_o \uparrow \uparrow$ 

2. Si el espaciamiento o gap entre las líneas acopladas (S) se disminuye, la impedancia en modo par aumenta y la impedancia en modo impar disminuye; dicho en lenguaje más práctico:

 $Si S \downarrow \downarrow \rightarrow Z_e \uparrow \uparrow \vee Z_o \downarrow \downarrow$ 

**Nota:** Como el lector puede darse cuenta, del largo físico no se ha hablado nada y esto ocurre porque el largo es un dato que se puede ingresar y a partir de él obtener el largo eléctrico, pero en la práctica no se sabe el largo físico por lo cual en nuestro caso el largo ha sido calculado usando las ecuaciones de diseño de la sección de microcintas acopladas y construyendo una aplicación como se puede apreciar en los ejemplos de la monografía.

Para dar mayor claridad al respecto del uso de la herramienta se hará el siguiente ejemplo de cálculo.

Usando un sustrato con las siguientes características:

Constante dieléctrica = 3,5

Espesor del dieléctrico  $(h) = 1,52$  mm

Espesor del conductor  $(t) = 0.035$  mm En este caso se ha usado cobre

Factor de pérdidas (Tangente de perdidas) = 0,0018

Calcular el largo y el ancho de un par de líneas de microcinta acopladas fabricadas en este sustrato, al trabajar a 2 GHz para que las líneas posean una impedancia en modo par (*even*) de 100 Ohm y una impedancia en modo impar (*odd*) de 60 Ohms en simultaneo.

Se abre la herramienta e introduce los parámetros del sustrato como se ve en la figura 51.

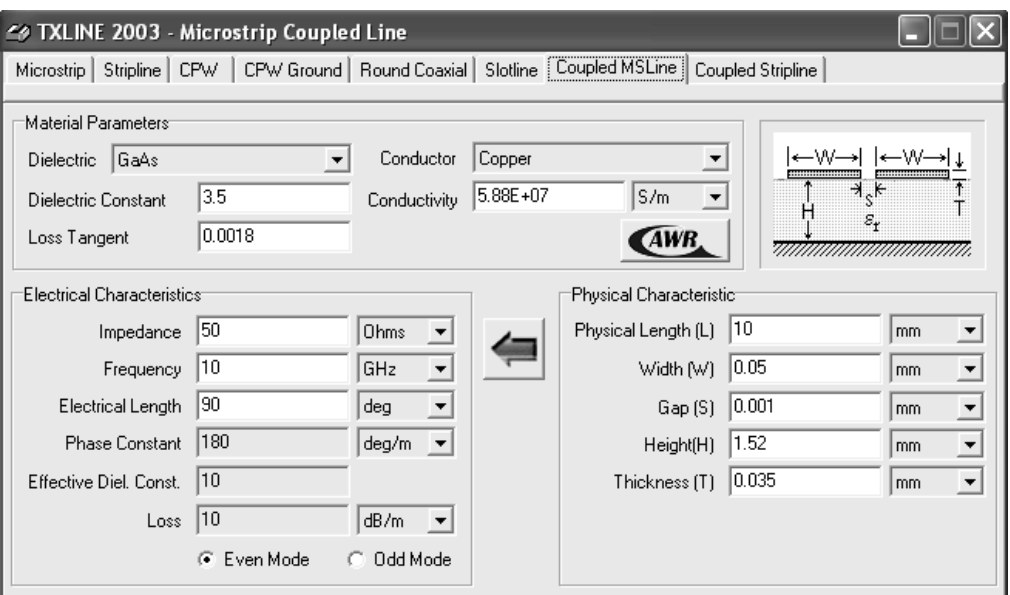

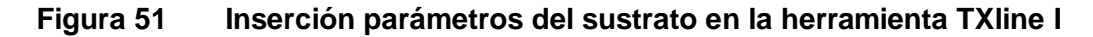

Ahora se ingresan los otros datos, en la parte de frecuencia se debe ingresar la frecuencia de trabajo (2 GHz), en *Width y Gap* se ingresan cualquier par de valores ya que como se dijo anteriormente estos se van a variar hasta que demos con los valores más cercanos a las impedancias en modos par e impar como se ve en la figura 52.

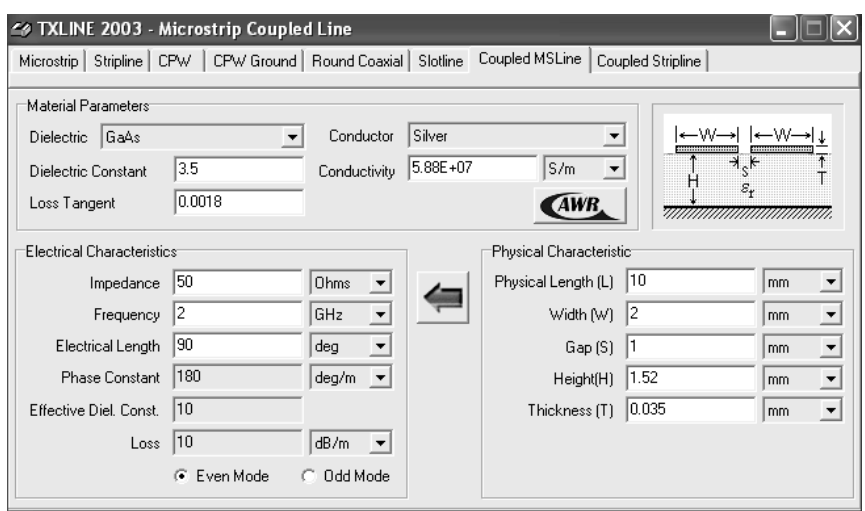

#### **Figura 52 Inserción parámetros del sustrato en la herramienta TXline II**

Los campos impedancia, longitud eléctrica y longitud física no se han tocado y además hay dos *radio buttons* en la parte inferior de la interfaz los cuales permiten hacer los cálculos de impedancia en modo par e impedancia en modo impar, para empezar se calcula la impedancia en modo par con los datos tal como están en la grafica anterior usando el botón flecha a la izquierda, el resultado se muestra en la figura 53.

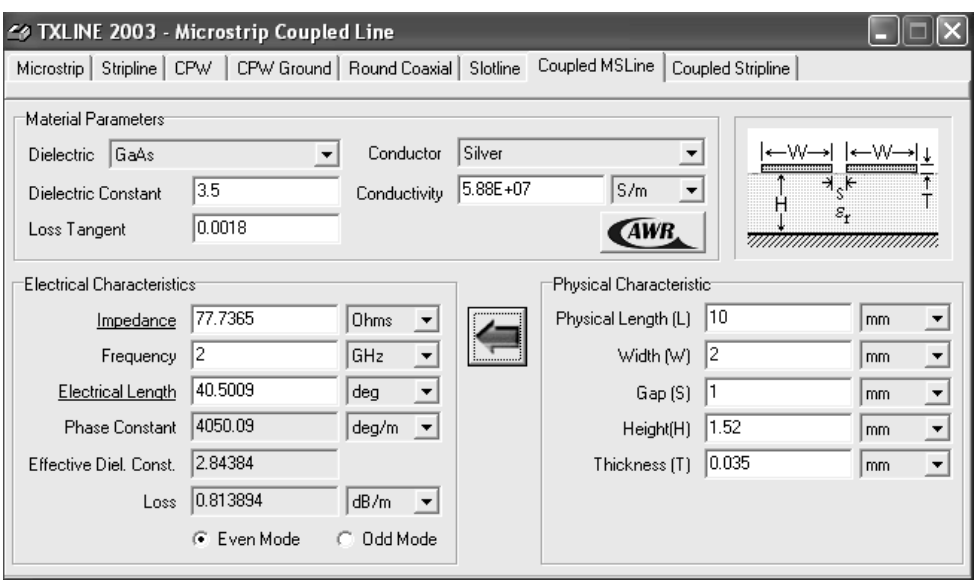

**Figura 53 Cálculo de la impedancia modo par en la herramienta TXLine.**

Como se puede observar el resultado de impedancia en modo par con un ancho (W) de 2 mm y con un espaciamiento (S) de 1 mm es igual a 77,74 Ohms, ahora sin modificar ningún dato vamos a la parte inferior y activamos el radio *button Odd Mode* y presionamos el botón flecha a la izquierda para obtener el valor de la impedancia en modo impar como se ve en la figura 54.

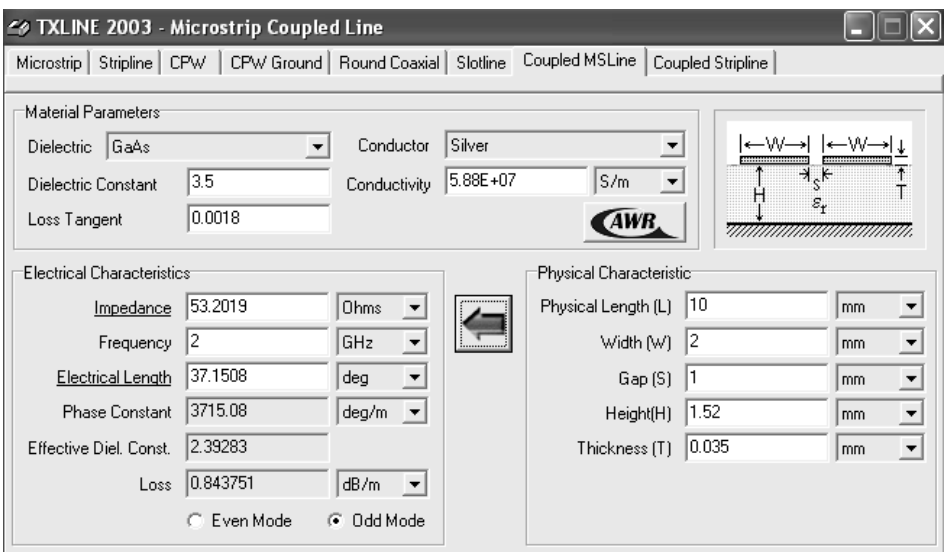

#### **Figura 54 Cálculo de la impedancia modo impar en la herramienta TXLine.**

Como se puede apreciar la impedancia en modo impar es de 53,2 Ohms con un ancho (W) de 2 mm y con un espaciamiento (S) de 1 mm; las impedancias que se buscan son 100 Ohms en modo par y 60 en modo impar por lo cual vemos que todavía no se está cerca de ambos valores, para cuadrarlos se deben seguir las reglas que se han visto en esta sección con respecto al ancho y al espaciamiento de las líneas e ir variando S y W hasta obtener los valores más cercanos a los buscados. El proceso por ser de ensayo y error puede resultar un poco extenso y no se va a mostrar por completo, es pertinente solo mostrar el resultado final del mismo, en la figura 55 se puede ver la impedancia en modo par y en la figura 56 se puede ver la impedancia en modo impar.

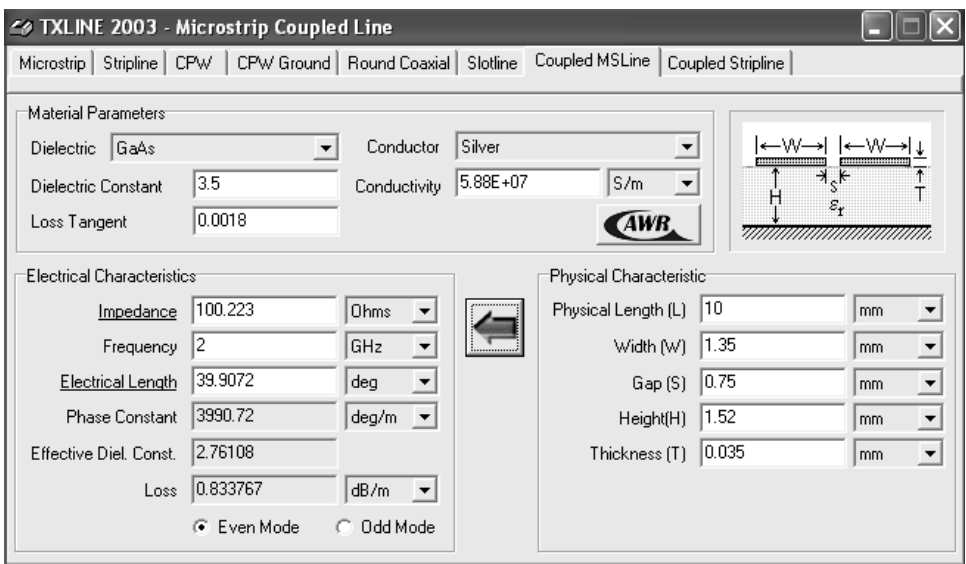

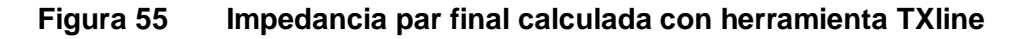

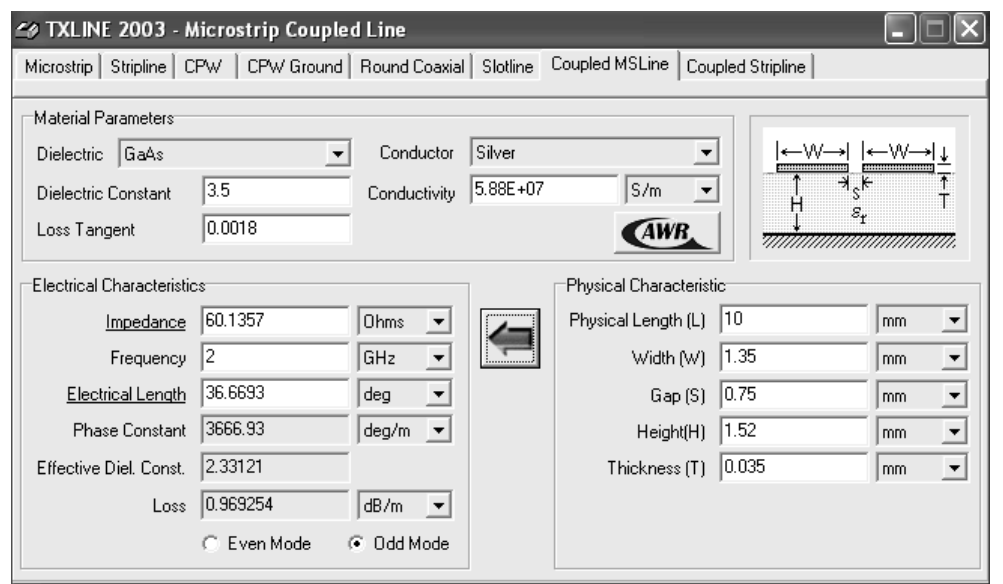

#### **Figura 56 Impedancia par final calculada con herramienta TXline**

Como se puede observar con un ancho (W) igual a 1,35 mm y un espaciamiento (S) igual a 0,75 mm se han obtenido unas impedancias en modo par e impar de 100,22 y 60,13 Ohms respectivamente, las cuales son muy cercanas a los valores buscados que eran de 100 Ohms en modo par y de 60 Ohms en modo impar. Adicionalmente en las graficas también se pueden observar dos parámetros que han sido utilizados en los ejercicios del trabajo de grado y son los correspondientes a las constantes dieléctricas efectivas en modo par e impar, en el ejemplo la constante dieléctrica efectiva en modo par es de 2,76 y la constante dieléctrica efectiva en modo impar es de 2,33.